# Instruções de operação iTEMP TMT36

IO-Link temperature transmitter

**O** IO-Link

BA02289T/38/PT/01.23-00

Válido a partir da versão 01.01 (versão do dispositivo)

71648722 2023-10-10

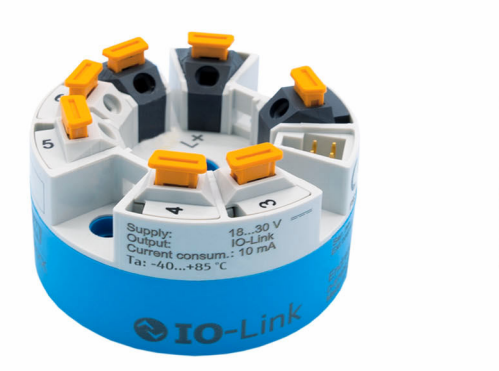

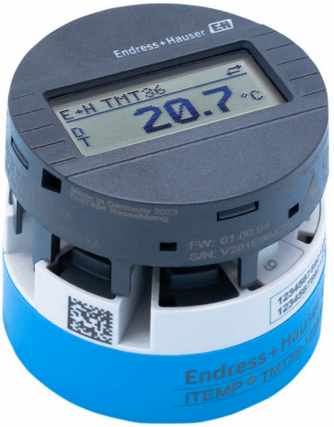

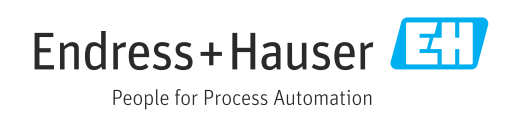

# Sumário

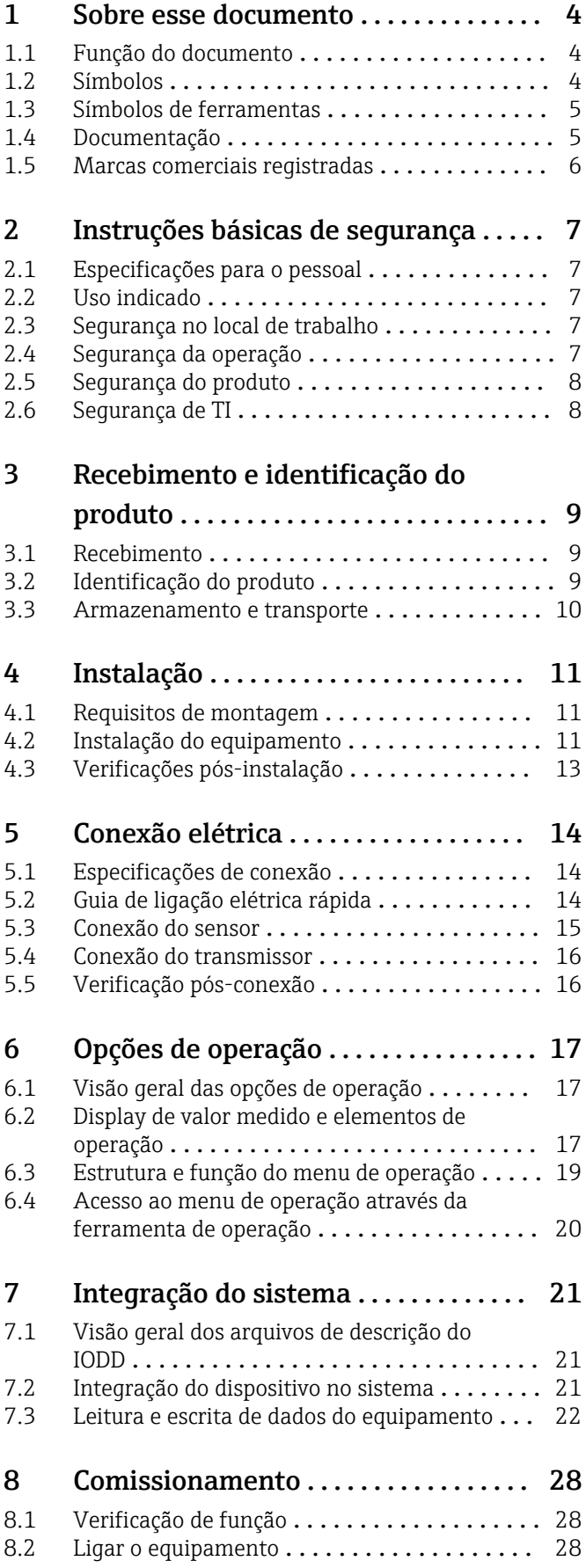

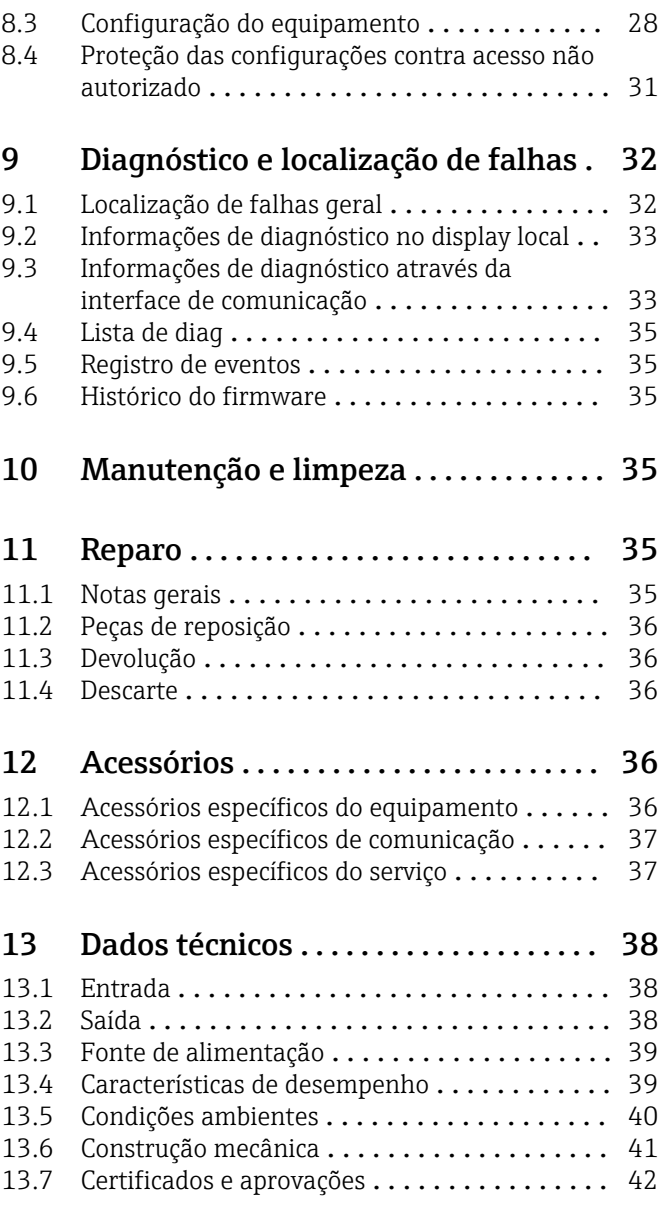

# <span id="page-3-0"></span>1 Sobre esse documento

### 1.1 Função do documento

Estas Instruções de Operação contêm todas as informações necessárias nas diversas fases do ciclo de vida do equipamento: da identificação do produto, recebimento e armazenamento à instalação, conexão, operação e comissionamento até a localização de falhas, manutenção e descarte.

### 1.2 Símbolos

### 1.2.1 Símbolos de segurança

#### **A** PERIGO

Esse símbolo alerta sobre uma situação perigosa. Se a situação não for evitada resultará em ferimento grave ou fatal.

#### **ATENÇÃO**

Esse símbolo alerta sobre uma situação perigosa. Se a situação não for evitada pode resultar em ferimento grave ou fatal.

#### **A** CUIDADO

Esse símbolo alerta sobre uma situação perigosa. Se a situação não for evitada pode resultar em ferimento leve ou médio.

#### **AVISO**

Esse símbolo contém informações sobre os procedimento e outros fatos que não resultam em ferimento.

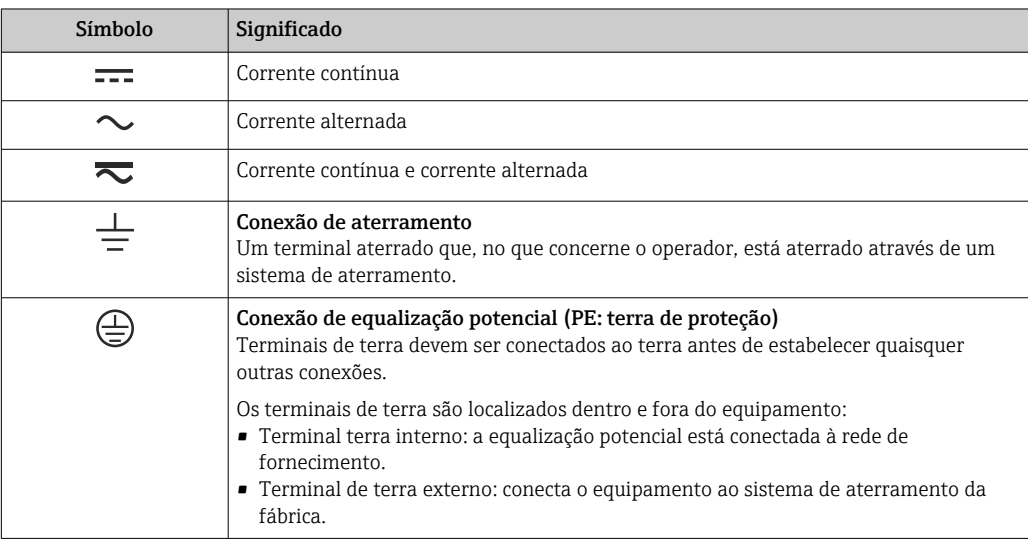

### 1.2.2 Símbolos elétricos

#### 1.2.3 Símbolos para determinados tipos de informações

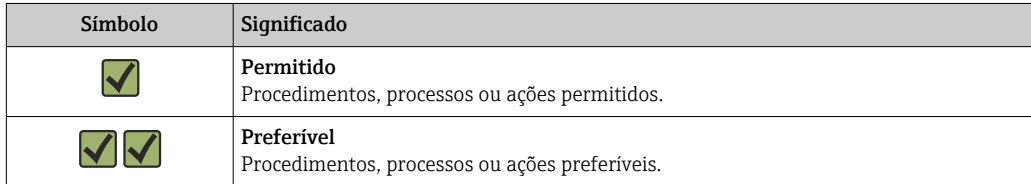

<span id="page-4-0"></span>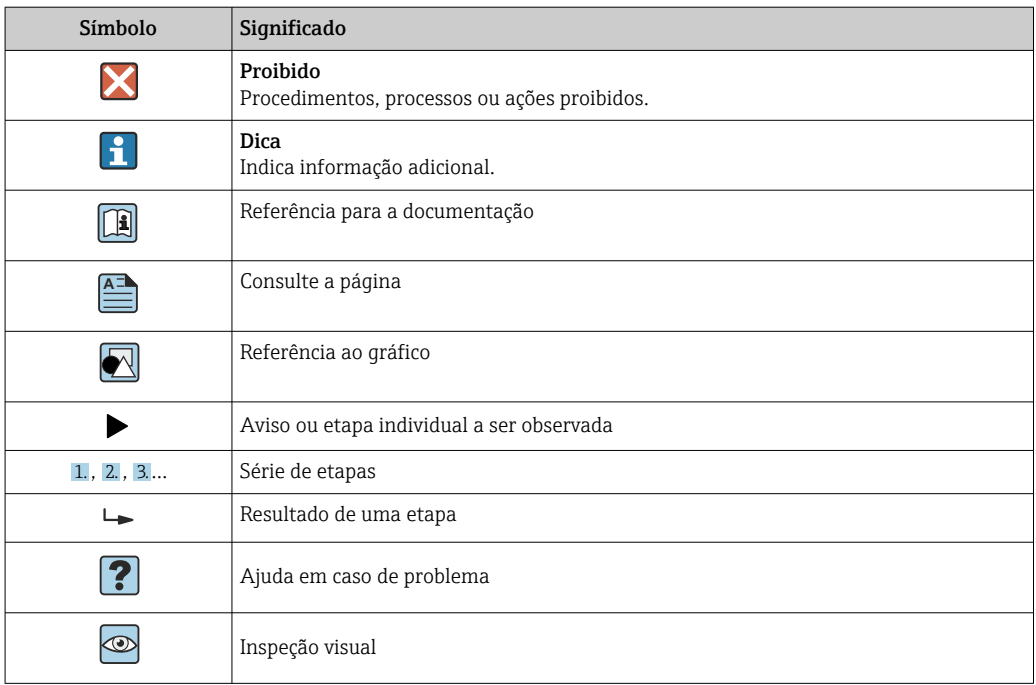

#### 1.2.4 Símbolos em gráficos

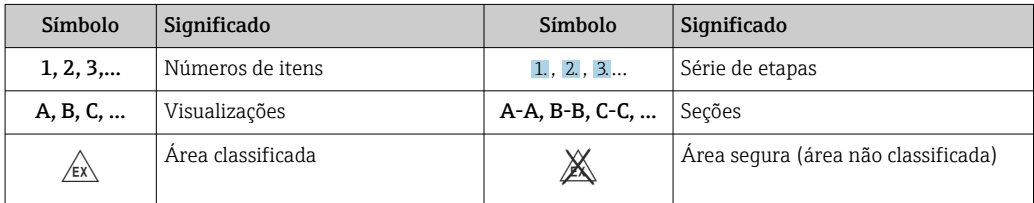

### 1.3 Símbolos de ferramentas

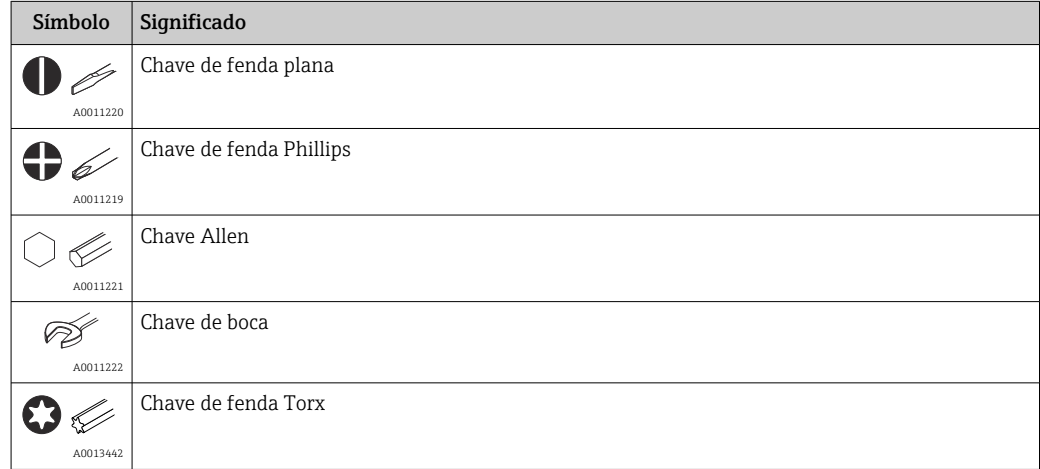

### 1.4 Documentação

Para uma visão geral do escopo da respectiva Documentação técnica, consulte:

- *Device Viewer* [\(www.endress.com/deviceviewer](https://www.endress.com/deviceviewer)): insira o número de série da etiqueta de identificação
- *Aplicativo de Operações da Endress+Hauser*: Insira o número de série da etiqueta de identificação ou escaneie o código de matriz na etiqueta de identificação.

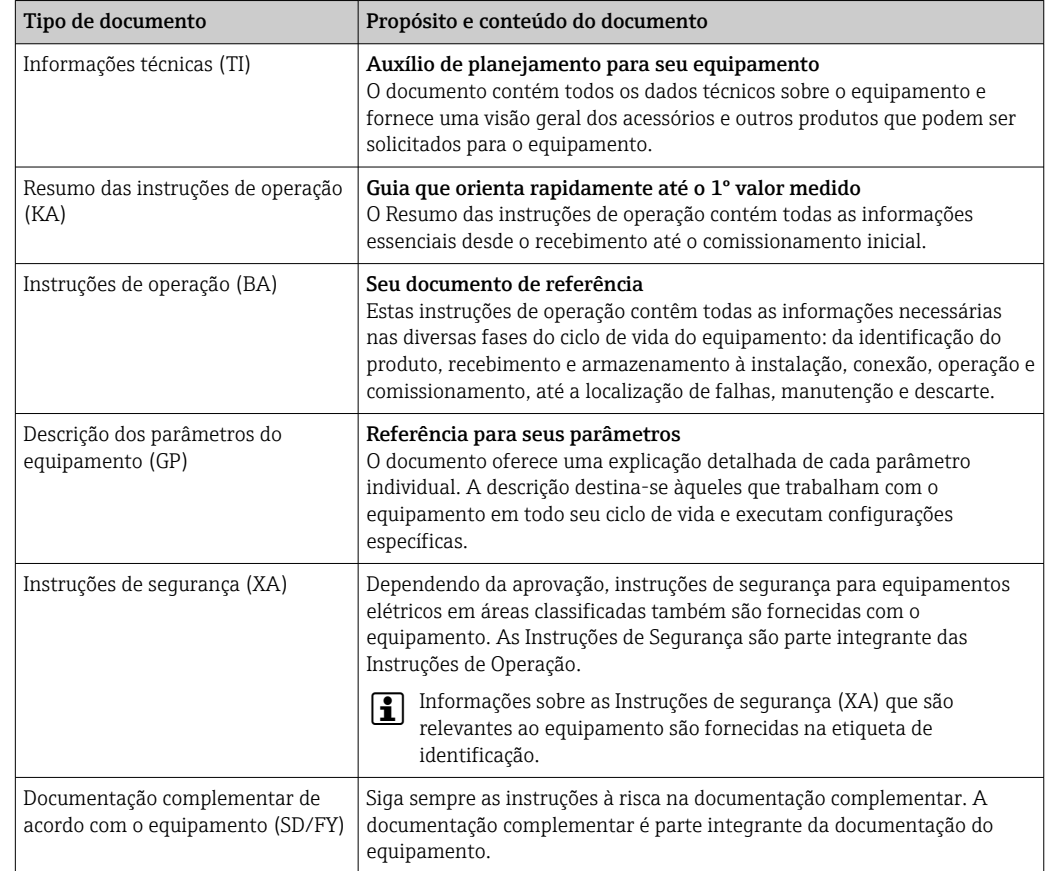

<span id="page-5-0"></span>A documentação a seguir pode estar disponível dependendo da versão do equipamento solicitada:

# 1.5 Marcas comerciais registradas

### **@ IO-Link®**

É uma marca registrada. Só pode ser usado junto com produtos e serviços por membros da Comunidade IO-Link ou por não-membros que possuam uma licença apropriada. Para informações mais detalhadas sobre o uso do IO-Link, consulte as regras da Comunidade IO-Link em: www.io.link.com.

# <span id="page-6-0"></span>2 Instruções básicas de segurança

### 2.1 Especificações para o pessoal

O pessoal para a instalação, comissionamento, diagnósticos e manutenção deve preencher as seguintes especificações:

- ‣ Especialistas treinados e qualificados devem ter qualificação relevante para esta função e tarefa específica.
- ‣ Estejam autorizados pelo dono/operador da planta.
- ‣ Estejam familiarizados com as regulamentações federais/nacionais.
- ‣ Antes de iniciar o trabalho, leia e entenda as instruções no manual e documentação complementar, bem como nos certificados (dependendo da aplicação).
- ‣ Siga as instruções e esteja em conformidade com condições básicas.
- O pessoal de operação deve preencher as seguintes especificações:
- ‣ Ser instruído e autorizado de acordo com as especificações da tarefa pelo proprietáriooperador das instalações.
- ‣ Siga as instruções desse manual.

# 2.2 Uso indicado

O equipamento é um transmissor de temperatura universal e configurável com uma entrada do sensor para sensores de temperatura de resistência (RTD). A versão do transmissor compacto do equipamento destina-se à instalação em um cabeçote de terminal (face plana), de acordo com DIN EN 50446. Também é possível montar o equipamento em um trilho DIN usando o grampo de trilho DIN opcional.

Se o equipamento for usado de maneira não especificada pelo fabricante, a proteção oferecida pelo equipamento pode ser comprometida.

O fabricante não é responsável por danos causados pelo uso incorreto ou não indicado.

# 2.3 Segurança no local de trabalho

Ao trabalhar no e com o equipamento:

‣ Use o equipamento de proteção individual de acordo com as regulamentações nacionais.

# 2.4 Segurança da operação

Dano ao equipamento!

- ‣ Opere o equipamento apenas em condições técnicas adequadas e condições de segurança.
- ‣ O operador é responsável pela operação do equipamento livre de interferência.

#### Modificações aos equipamentos

Modificações não autorizadas ao equipamento não são permitidas e podem levar a perigos imprevisíveis!

‣ Se, mesmo assim, for necessário fazer modificações, consulte o fabricante.

#### Reparo

Para garantir a contínua segurança e confiabilidade da operação:

- $\blacktriangleright$  Executar reparos no equipamento somente se eles forem expressamente permitidos.
- ‣ Observe as regulamentações nacionais/federais referentes ao reparo de um equipamento elétrico.
- Use apenas acessórios e peças de reposição originais.

### <span id="page-7-0"></span>2.5 Segurança do produto

Esse medidor foi projetado de acordo com boas práticas de engenharia para atender as especificações de segurança de última geração, foi testado e deixou a fábrica em uma condição segura para operação.

Atende as normas gerais de segurança e aos requisitos legais. Atende também as diretrizes da UE listadas na Declaração de Conformidade da UE específica para esse equipamento. O fabricante confirma este fato fixando a identificação CE no equipamento.

# 2.6 Segurança de TI

Nossa garantia somente é válida se o produto for instalado e usado conforme descrito nas Instruções de operação. O produto é equipado com mecanismos de segurança para protegê-lo contra qualquer mudança acidental das configurações.

Medidas de segurança de TI, que oferecem proteção adicional para o produto e a respectiva transferência de dados, devem ser implantadas pelos próprios operadores de acordo com seus padrões de segurança.

# <span id="page-8-0"></span>3 Recebimento e identificação do produto

### 3.1 Recebimento

Proceda da seguinte forma no recebimento do equipamento:

- 1. Verifique se a embalagem está intacta.
- 2. Se danos forem descobertos:

Relate todos os danos imediatamente ao fabricante.

- 3. Não instale componentes danificados, pois o fabricante não pode garantir a resistência do material ou a conformidade com os requisitos de segurança originais, e não pode ser responsabilizado pelas consequências resultantes.
- 4. Compare o escopo de entrega com o conteúdo em seu formulário de pedido.
- 5. Remova todo o material de embalagem usado para transporte.
- 6. Os dados na etiqueta de identificação correspondem às informações para pedido na fatura de entrega?
- 7. A documentação técnica e todos os outros documentos necessários, como por ex. certificados, são fornecidos?

Se uma dessas condições não estiver de acordo, contate sua Central de vendas.  $|2|$ 

### 3.2 Identificação do produto

As seguintes opções estão disponíveis para identificação do equipamento:

- Especificações da etiqueta de identificação
- Insira o número de série da etiqueta de identificação no *Device Viewer* (www.endress.com/deviceviewer): todos os dados relacionados ao equipamento e uma visão geral da Documentação Técnica fornecida com o equipamento são exibidos.
- Insira o número de série na etiqueta de identificação no *Aplicativo de Operações da Endress+Hauser* ou escaneie o código da matriz 2-D (QR code) na etiqueta de identificação com o *Aplicativo de Operações da Endress+Hauser*: todas as informações sobre o equipamento e a documentação técnica referente ao equipamento serão exibidas.

#### 3.2.1 Etiqueta de identificação

#### Equipamento correto?

A etiqueta de identificação oferece as seguintes informações sobre o equipamento:

- Identificação do fabricante, designação do equipamento
- Código de pedido
- Código de pedido estendido
- Número de série
- Nome na etiqueta (TAG)
- Valores técnicos: tensão de alimentação, consumo de corrente, temperatura ambiente, dados específicos da comunicação (opcional)
- Grau de proteção
- Aprovações com símbolos
- ‣ Compare as informações na etiqueta de identificação com o pedido.

#### <span id="page-9-0"></span>3.2.2 Nome e endereço do fabricante

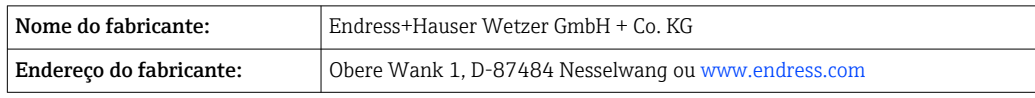

### 3.3 Armazenamento e transporte

Temperatura de armazenamento: –50 para +100 °C (–58 para +212 °F)

Umidade máxima relativa : < 95 % de acordo com IEC 60068-2-30

Embale o equipamento para armazenamento e transporte de maneira que ele esteja protegido com confiança contra impactos e influências externas. A embalagem original oferece a melhor proteção.

Evite as seguintes influências ambientais durante armazenamento e transporte:

- Luz solar direta
- Proximidade a objetos quentes
- Vibração
- Meios agressivos

# <span id="page-10-0"></span>4 Instalação

### 4.1 Requisitos de montagem

#### 4.1.1 Dimensões

Para dimensões do equipamento, consulte a seção "Dados técnicos".

#### 4.1.2 Local de instalação

Na cabeçote do terminal, face plana, de acordo com DIN EN 50446, instalação direta na unidade eletrônica com a entrada para cabo (furo central7 mm (0.28 in).

Certifique-se de que haja espaço suficiente no cabeçote de conexão!

É possível também instalar o transmissor compacto em um trilho DIN de acordo com a IEC 60715 usando como acessório o grampo de trilho DIN.

Informações sobre as condições (como temperatura ambiente, grau de proteção, classe climática, etc.) que devem estar presentes no local de instalação para que o equipamento possa ser instalado corretamente são fornecidas na seção "Dados técnicos".

### 4.2 Instalação do equipamento

Uma chave de fenda de cabeça phillips é necessária para instalar o transmissor compacto:

- Torque máximo para parafusos de fixação = 1 Nm  $\frac{3}{4}$  lbf ft), chave de fenda: Pozidriv PZ2
- Torque máximo para terminais de parafuso = 0.35 Nm  $\frac{1}{4}$  lbf ft), chave de fenda: Pozidriv PZ1

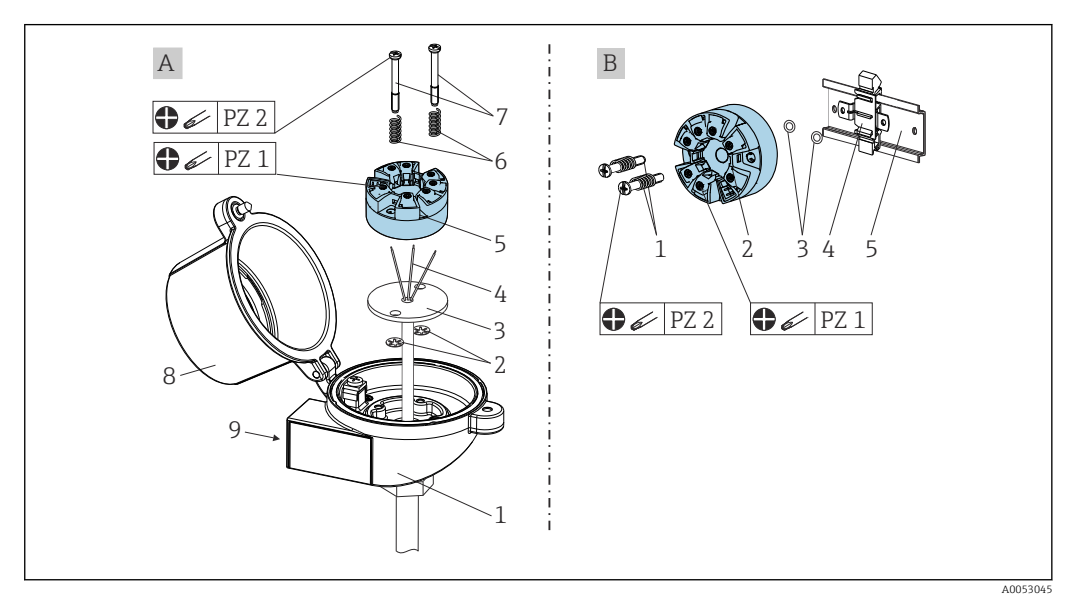

- *A Cabeçote do terminal, face plana, de acordo com DIN EN 50446, instalação direta na unidade eletrônica com a entrada para cabo (furo central 7 mm (0.28 in)*
- *B Com o grampo do trilho DIN no trilho DIN de acordo com IEC 60715 (TH35)*

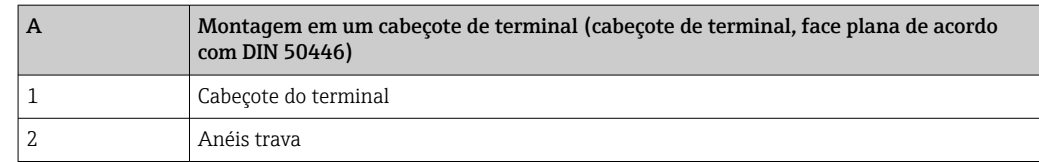

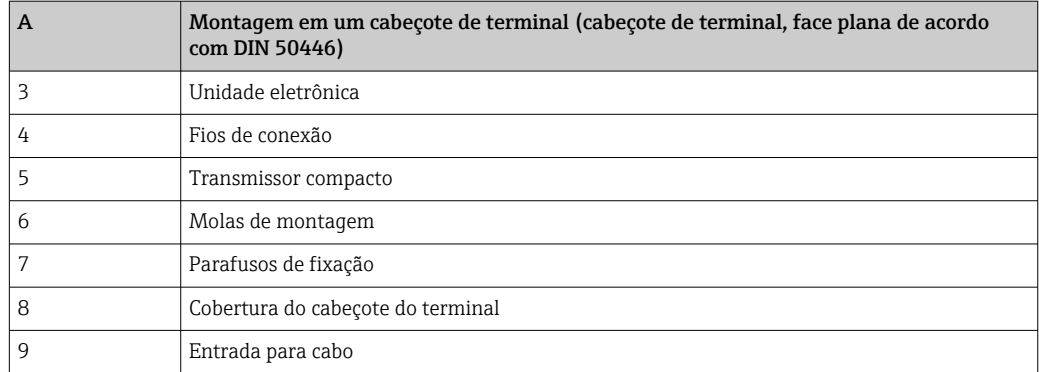

Procedimento para montagem em um cabeçote de terminal, item A:

- 1. Abra a tampa (8) no cabeçote de terminal.
- 2. Conduza os fios de conexão (4) da unidade (3) através do furo central no transmissor compacto (5).
- 3. Ajuste as molas de montagem (6) nos parafusos de fixação (7).
- 4. Passe os parafusos de fixação (7) no furo de sondagem dos transmissores compacto e da unidade (3). Fixe os parafusos de fixação com os anéis de retenção (2).
- 5. Em seguida, aperte o transmissor compacto (5) junto à unidade (3) no cabeçote de terminal.
- 6. Após a fiação (consulte a seção "Conexão elétrica"), feche a tampa do cabeçote do terminal (8) mais uma vez.

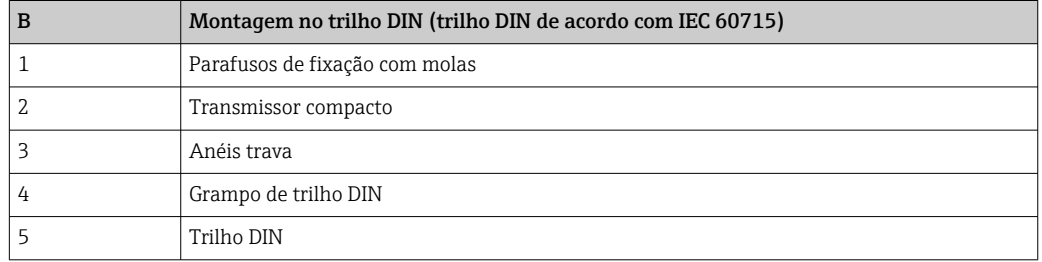

Procedimento para montagem em um trilho DIN, item B:

- 1. Pressione o grampo (4) no trilho DIN (5) até prender com um clique.
- 2. Passe os parafusos de fixação (1) no furo de sondagem dos transmissores compacto (2) e fixe com os anéis de retenção (3).
- 3. Parafuse o transmissor compacto (2) no grampo do trilho DIN (4).

<span id="page-12-0"></span>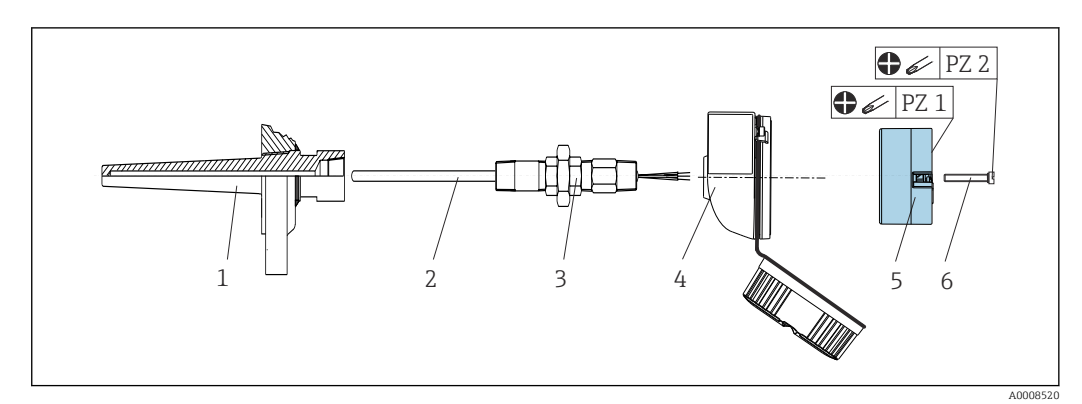

#### 4.2.1 Instalação para a América do Norte

- *1 Instalação do transmissor compacto*
- *1 Poço para termoelemento*
- *2 Unidade eletrônica*
- *3 Adaptador, acoplamento*
- *4 Cabeçote do terminal*
- *5 Transmissor compacto*
- *6 Parafusos de fixação*

Estrutura do sensor de temperatura com sensores RTD e transmissor compacto:

- 1. Coloque o poço para termoelemento (1) no tubo do processo ou na parede do recipiente de processamento. Fixe o poço para termoelemento de acordo com as instruções antes que a pressão seja aplicada.
- 2. Instale os adaptadores (3) e niples do pescoço do tubo necessários no poço para termoelemento.
- 3. Assegure-se de que os anéis de vedação estejam instalados caso esses anéis sejam necessários devido a condições ambientais rigorosas ou conformidade com regulamentações especiais.
- 4. Coloque os parafusos da instalação (6) nos furos laterais do transmissor compacto (5).
- 5. Posicione o transmissor compacto (5) no cabeçote de conexão (4) de modo que os terminais da fonte de alimentação (terminais 1 e 2) apontem para a entrada para cabos.
- 6. Use a chave de fenda para parafusar o transmissor compacto (5) no cabeçote de terminal (4).
- 7. Passe os fios de conexão da unidade (3) através da entrada para cabo inferior do cabeçote de terminal (4) e através do furo do meio no transmissor compacto (5). Conecte os fios de conexão e o transmissor (consulte a seção "Conexão elétrica").
- 8. Rosqueie o cabeçote de conexão (4), com o transmissor compacto conectado e integrado, no já montado niple e adaptador (3).

### 4.3 Verificações pós-instalação

Depois de instalar o dispositivo, sempre faça as seguintes verificações:

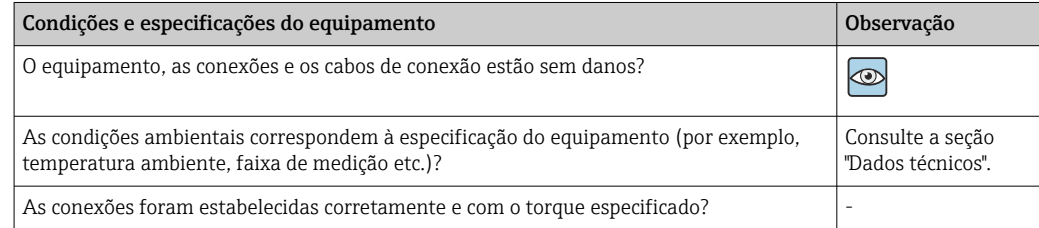

# <span id="page-13-0"></span>5 Conexão elétrica

### A CUIDADO

- ‣ Desligue a fonte de alimentação antes de instalar ou conectar o equipamento. A falha em observar isso pode resultar na destruição de partes dos componentes eletrônicos.
- $\triangleright$  A mistura das conexões dos terminais L+, L- e C/Q não causa danos aos componentes eletrônicos.

### 5.1 Especificações de conexão

Uma chave de fenda de cabeça Phillips é necessária para instalar o transmissor compacto com terminais de parafuso. A versão do terminal de mola pode ser conectada sem quaisquer ferramentas.

Para instalar um transmissor compacto montado, proceda da seguinte forma:

- 1. Abra o prensa-cabo e a tampa do invólucro no cabeçote de terminal ou no invólucro de campo.
- 2. Coloque os cabos através da abertura no prensa-cabo.
- 3. Conecte os cabos como mostrado em  $\rightarrow$   $\blacksquare$  14. Se o transmissor compacto for equipado com terminais de mola, preste particular atenção às informações na seção "Conexão a terminais de mola".  $\rightarrow \blacksquare$  15
- 4. Reaperte o prensa-cabo e feche a tampa do invólucro.

Para evitar erros de conexão, sempre siga as instruções na seção "Verificação pós-conexão" antes do comissionamento!

# 5.2 Guia de ligação elétrica rápida

#### AVISO

‣ ESD - Descarga eletrostática Proteja os terminais contra descarga eletrostática. Caso o aviso não seja observado, o resultado pode ser a destruição ou o mau funcionamento das peças dos componentes eletrônicos.

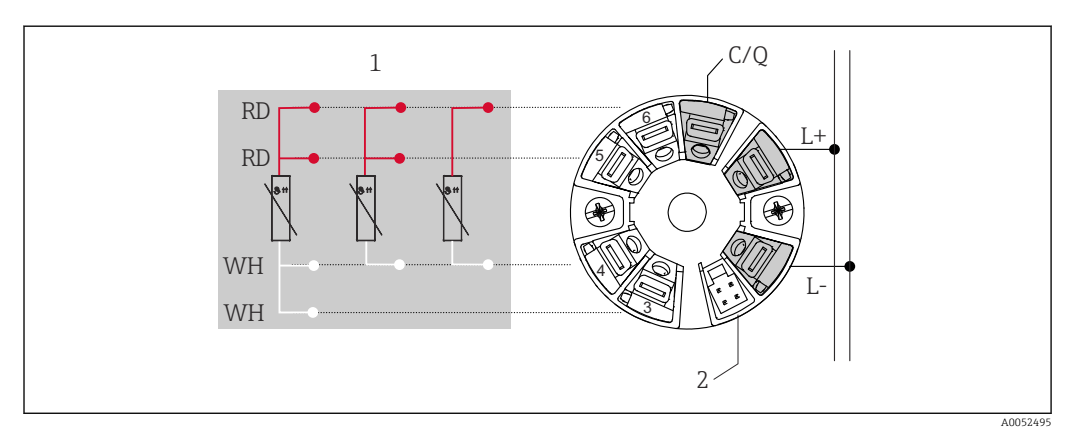

 *2 Esquema de ligação elétrica do transmissor compacto*

- *1 Entrada do sensor RTD: 4, 3 e 2 fios*
- *2 Conexão do display*
- *L+ 18 para 30 VDC fonte de alimentação*
- *L- 0 VDC fonte de alimentação*
- *C/Q IO-Link ou saída comutada*

### <span id="page-14-0"></span>5.3 Conexão do sensor

#### 5.3.1 Conexão aos terminais do parafuso

Torque máximo para terminais de parafuso = 0.35 Nm  $\frac{1}{4}$  lbf ft), chave de fenda: Pozidriv Z1

#### 5.3.2 Conexão aos terminais de mola

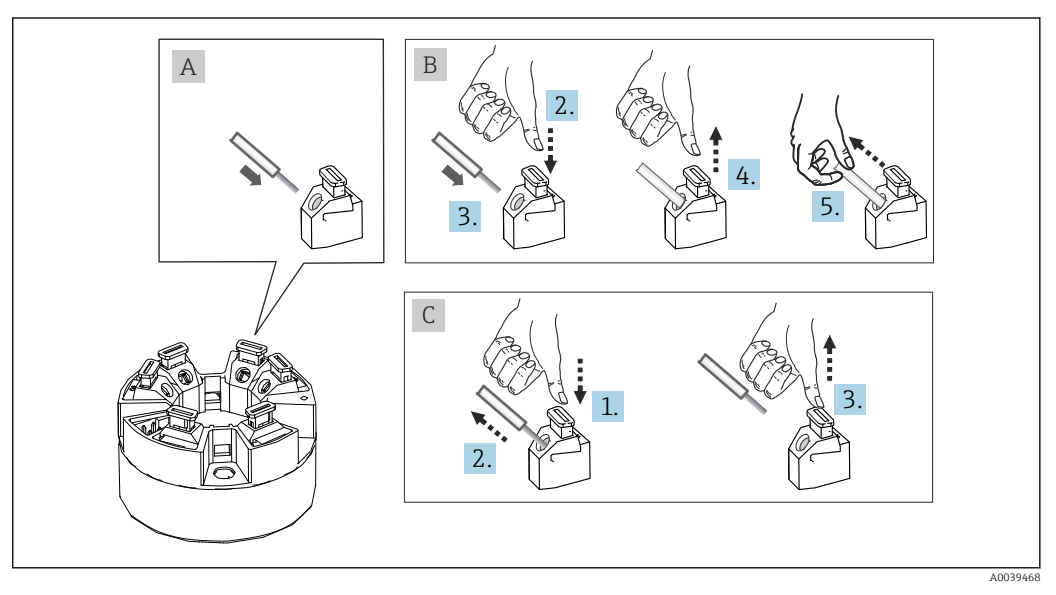

 *3 Conexão aos terminais de mola*

#### Item A, fio sólido:

- 1. Extremidade descascada. Comprimento mín. de decapagem 10 mm (0.39 in).
- 2. Insira a extremidade do fio no terminal.
- 3. Puxe o fio gentilmente para assegurar que esteja conectado corretamente. Repita a partir da etapa 1, se necessário.

#### Item B, fio fino sem arruela:

- 1. Extremidade descascada. Comprimento mín. de decapagem 10 mm (0.39 in).
- 2. Pressione o botão de abertura da alavanca.
- 3. Insira a extremidade do fio no terminal.
- 4. Solte o abridor da alavanca.
- 5. Puxe o fio gentilmente para assegurar que esteja conectado corretamente. Repita a partir da etapa 1, se necessário.

#### Item C, liberando a conexão:

- 1. Pressione o botão de abertura da alavanca.
- 2. Remova o fio do terminal.
- 3. Solte o abridor da alavanca.

### <span id="page-15-0"></span>5.4 Conexão do transmissor

# Especificação do cabo

- Comprimento máximo do cabo na operação IO-Link: ≤ 20 m (65.6 ft). Não há requisitos com relação à blindagem.
- Seção transversal do cabo, consulte os "Dados técnicos", →  $\triangleq$  39

Siga o procedimento geral para conectar os terminais.  $\rightarrow \blacksquare$  14.

# 5.5 Verificação pós-conexão

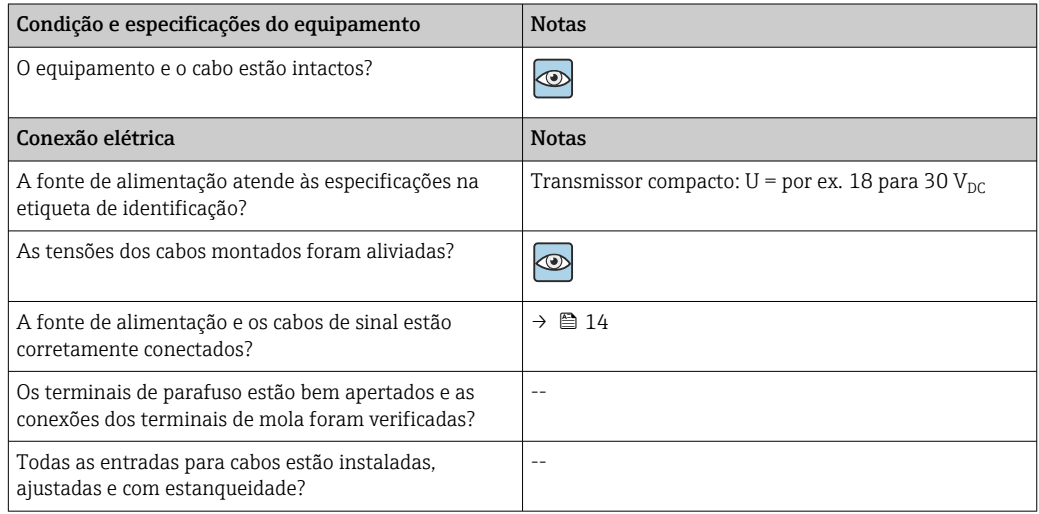

# <span id="page-16-0"></span>6 Opções de operação

### 6.1 Visão geral das opções de operação

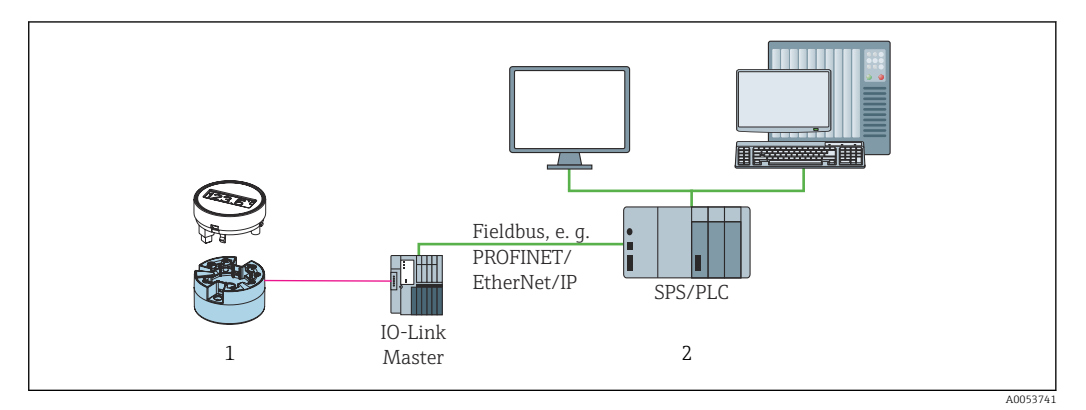

- *1 Transmissor de temperatura com unidade de exibição acoplável*
- *2 Operação remota no sistema de automação (por exemplo, PLC) por meio da interface IO-Link*

#### Programas de configuração

As funções do IO-Link e os parâmetros específicos do equipamento são configuradas através da comunicação do IO-Link do equipamento. Estão disponíveis kits de configuração especiais, por ex. o FieldPort SFP20. Todo equipamento IO-Link pode ser configurado com ele. Equipamentos IO-Link são normalmente configurados através de sistema de automação (por ex., Siemens TIA Portal + Ferramenta de Configuração de Porta).

### 6.2 Display de valor medido e elementos de operação

Para o transmissor compacto, o display e os elementos de operação estão disponíveis apenas localmente se o transmissor compacto foi solicitado com uma unidade de exibição. O display também pode ser encomendado posteriormente; consulte a seção "Acessórios".

#### 6.2.1 Elementos do display

*Transmissor compacto*

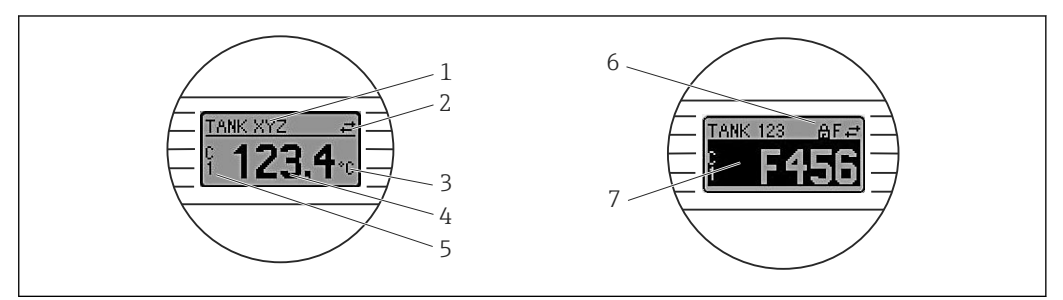

 *4 Display LC opcional para o transmissor compacto*

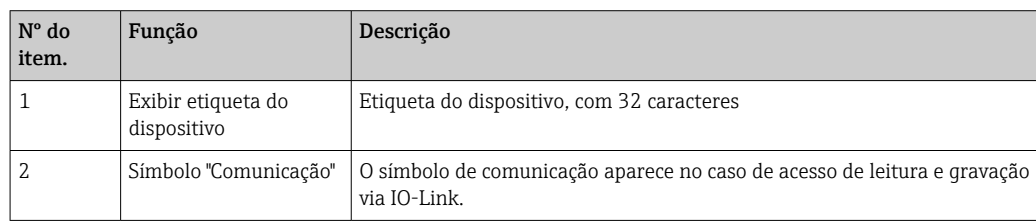

A0008549

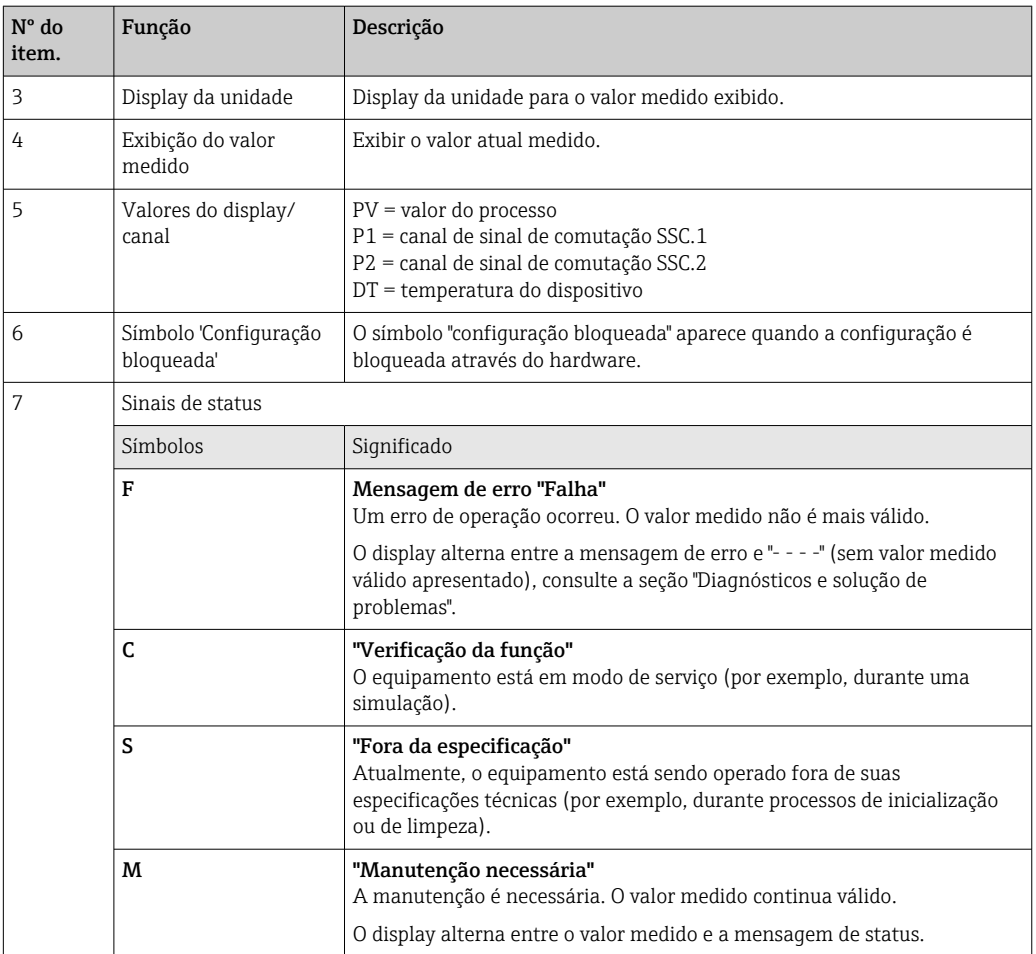

### 6.2.2 Operação local

#### AVISO

‣ ESD - Descarga eletrostática Proteja os terminais contra descarga eletrostática. Caso o aviso não seja observado, o resultado pode ser a destruição ou o mau funcionamento das peças dos componentes eletrônicos.

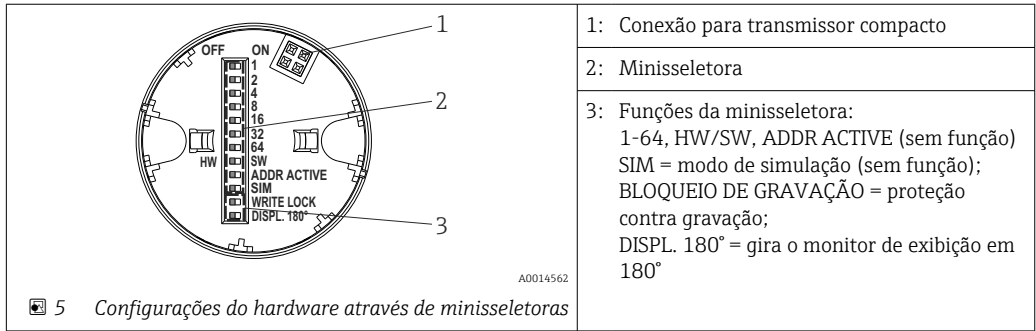

Procedimento para configurar a minisseletora:

- 1. Abra a tampa do cabeçote do terminal ou do invólucro de campo.
- 2. Remova o display instalado do transmissor compacto.
- 3. Configure a minisseletora na parte traseira do display. Em geral: comutar para LIGADO = função ativada, comutar para DESLIGADO = função desativada.
- 4. Coloque o display no transmissor compacto na posição correta.
- 5. Prenda a tampa de volta no cabeçote do terminal ou no invólucro de campo.

#### <span id="page-18-0"></span>Comutação de proteção de gravação para ligada/desligada

A proteção de gravação é ligada e desligada através de uma minisseletora na parte traseira do display anexável opcional.

Quando a proteção de gravação está ativa, os parâmetros não poderão ser H modificados. Um símbolo de cadeado no display indica que a proteção de gravação está ligada. A proteção de gravação permanece ativa mesmo quando o display for removido. Para desativar a proteção de gravação, o display deve estar instalado no transmissor com a minisseletora desativada (BLOQUEIO DE GRAVAÇÃO = DESATIVADO). O transmissor adota a configuração durante a operação e não precisa ser reiniciado.

#### Girar o display

O display pode ser girado 180° através da minisseletora.

### 6.3 Estrutura e função do menu de operação

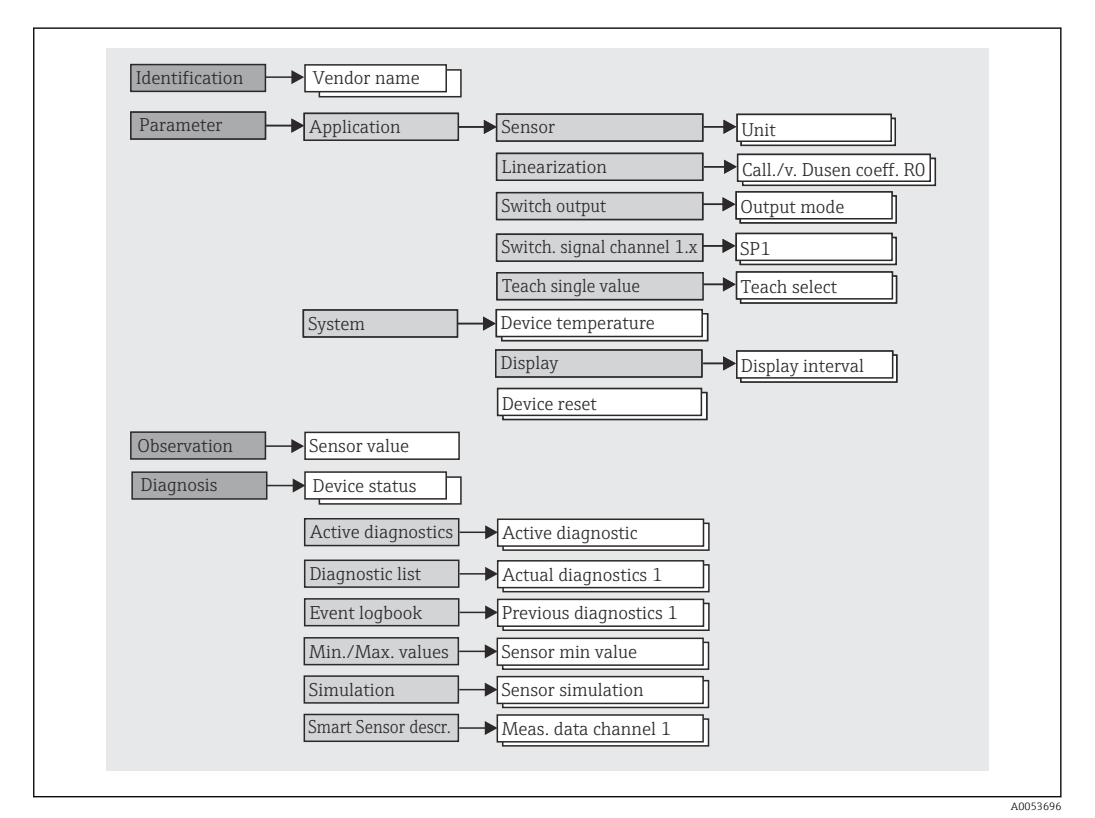

#### 6.3.1 Estrutura geral do menu de operação

Se a unidade do valor medido for alterada para °F, os dados do processo serão mantidos em °C para cálculos adicionais do processo. A troca da unidade se aplica apenas à exibição do valor medido.

#### Submenus

<span id="page-19-0"></span>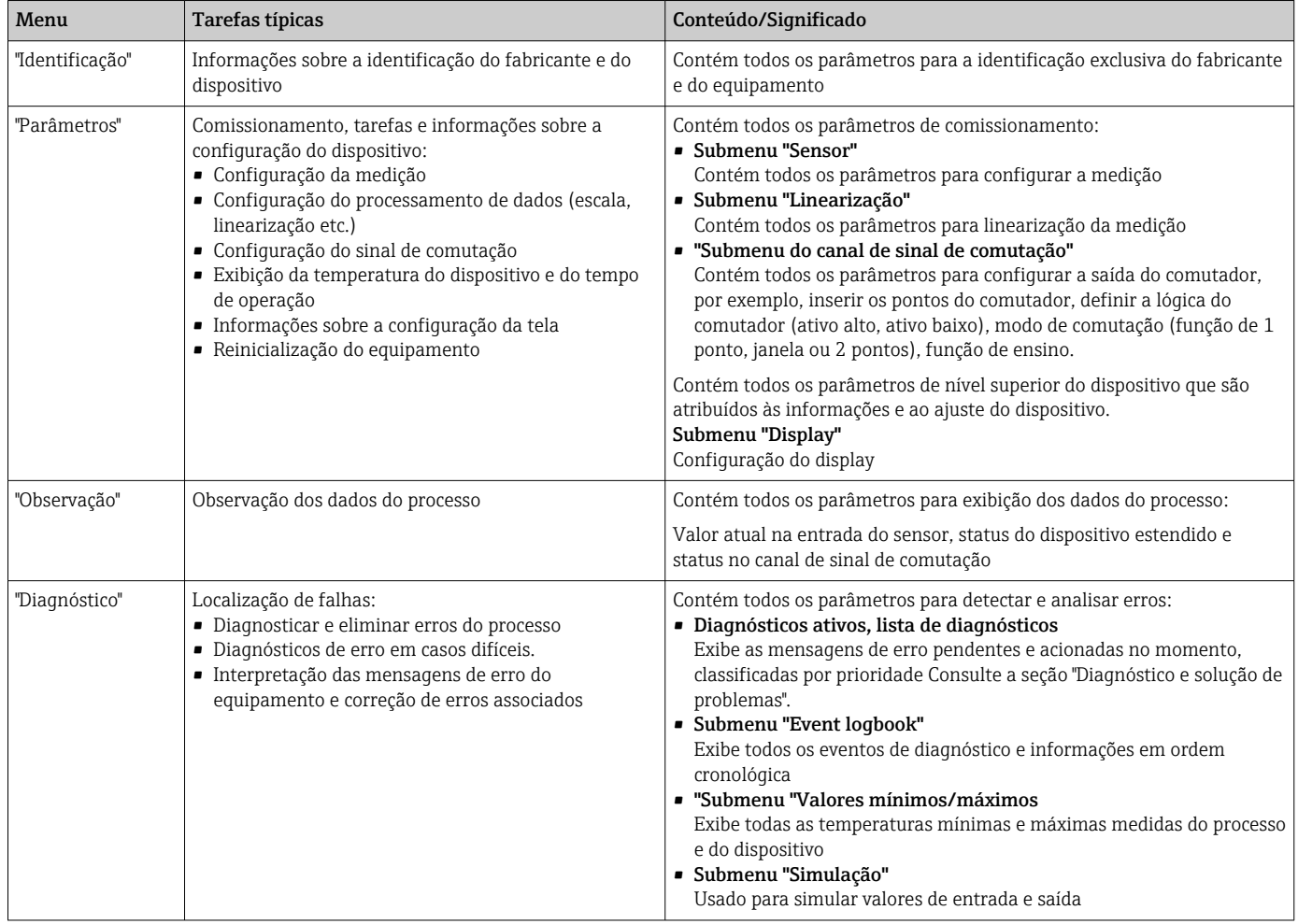

### 6.4 Acesso ao menu de operação através da ferramenta de operação

A interface IO-Link permite o acesso direto aos dados de processo e diagnóstico e permite que o usuário configure o dispositivo durante a operação.

Mais informações sobre o IO-Link estão disponíveis em: www.io-link.com I÷

### 6.4.1 DeviceCare

#### Faixa de funções

O DeviceCare é uma ferramenta da configuração livre para os equipamentos da Endress +Hauser. Ele suporta equipamentos com os seguintes protocolos, visto que um condutor adequado para o equipamento (DTM) esteja instalado: HART, PROFIBUS, FOUNDATION Fieldbus, Ethernet/IP, Modbus, CDI, ISS, IPC e PCP. O grupo-alvo compreende clientes sem uma rede digital em indústrias e oficinas, assim como a assistência técnica da Endress +Hauser. Os equipamentos podem ser conectados diretamente pelo modem (ponto a ponto) ou um sistema de barramento. O DeviceCare é rápido, fácil e intuitivo de usar. Pode ser rodado em um PC, laptop ou tablet com o sistema operacional Windows.

#### Fonte para arquivos de descrição do equipamento

Consulte os detalhes na seção "Integração do sistema".

# <span id="page-20-0"></span>7 Integração do sistema

### 7.1 Visão geral dos arquivos de descrição do IODD

Para integrar equipamentos de campo em um sistema de comunicação digital, o sistema IO-Link precisa de uma descrição dos parâmetros do equipamento, como dados de saída, dados de entrada, volume de dados e taxa de transferência compatível. Esses dados estão disponíveis no IODD (IO Device Description) que é fornecido ao IO-Link mestre através de módulos genéricos quando o sistema de comunicação é comissionado.

#### Download via endress.com

1. [endress.com/download](https://www.endress.com/download)

- 2. Selecione Device Driver das opções de busca exibidas.
- 3. Para Type selecione "IO Device Description (IODD)".
- 4. Selecione o Product Code ou insira-o como texto.
	- $\rightarrow$  Uma lista de resultados da busca é exibida.
- 5. Faça o download da versão apropriada.

#### Download via ioddfinder

- 1. [ioddfinder.io-link.com](https://ioddfinder.io-link.com)
- 2. Para Manufacturer selecione "Endress+Hauser".
- 3. Insira o Product Name.
	- Uma lista de resultados da busca é exibida.

4. Faça o download da versão apropriada.

A descrição do dispositivo IODD também é necessária para a ferramenta operacional DeviceCare. Isso deve ser adaptado para a ferramenta operacional usando o IODD DTM Configurator. O IODD DTM Configurator está disponível para download no seguinte endereço: [www.software-products.endress.com](https://www.software-products.endress.com)

Após o registro bem-sucedido via Download --> Device Configuration Software & Device Driver --> DTM/FDI Package Libraries, faça o download e instale o software: IO-Link IODD Interpreter DTM.

No IODD DTM Configurator, abra o arquivo de descrição do dispositivo IODD (\*.xml). Esse arquivo é então adaptado para uso no DeviceCare e adicionado automaticamente à biblioteca DTM.

### 7.2 Integração do dispositivo no sistema

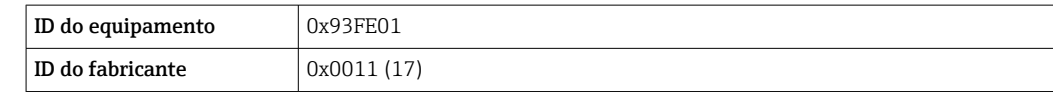

#### 7.2.1 Dados do processo

Quando o dispositivo é operado em modo digital, o status da saída comutada e o valor da temperatura são transmitidos no formulário de dados do processo através do IO-Link. O sinal é transmitido inicialmente no Modo SIO (Modo IO padrão). Comunicação digital IO-Link é iniciada tão logo o IO-Link mestre envia o comando "Wake Up".

- Em SIO, a saída da chave é comutada no terminal C/Q. No modo de comunicação IO-Link, este terminal está reservado exclusivamente para comunicação.
- Os dados de processo do equipamento são transmitidos ciclicamente em blocos de 48 bits.

<span id="page-21-0"></span>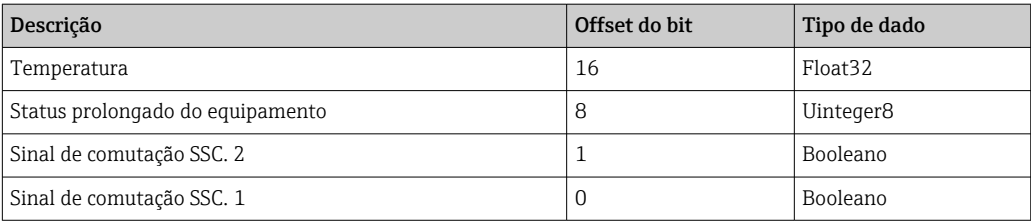

#### *Explicação*

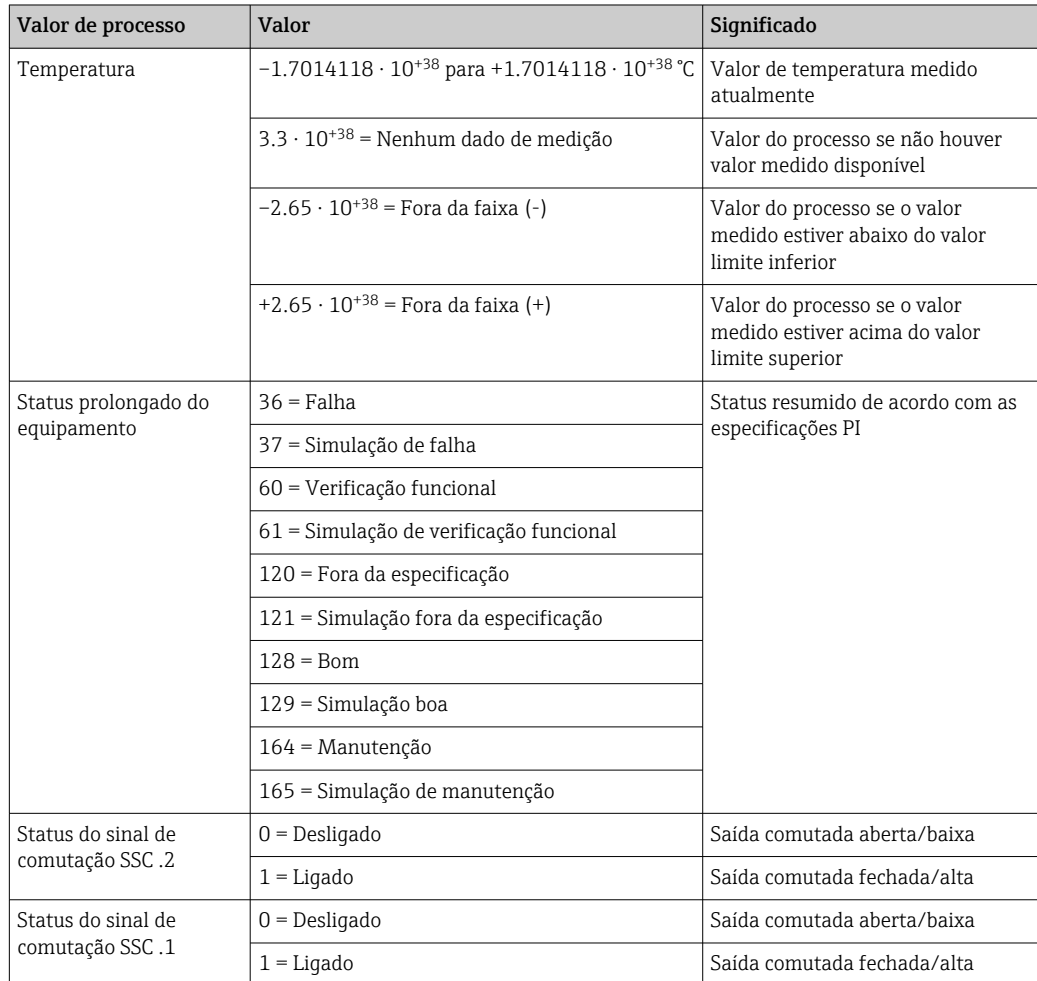

### 7.3 Leitura e escrita de dados do equipamento

Os dados do equipamento são sempre trocados de modo acíclico e por solicitação do IO-Link mestre, através do canal de comunicação ISDU. O IO-Link mestre pode fazer a leitura dos seguintes valores de parâmetro ou condições do equipamento:

l i

Os valores padrão se aplicam a parâmetros que não são solicitados com configurações específicas do cliente.

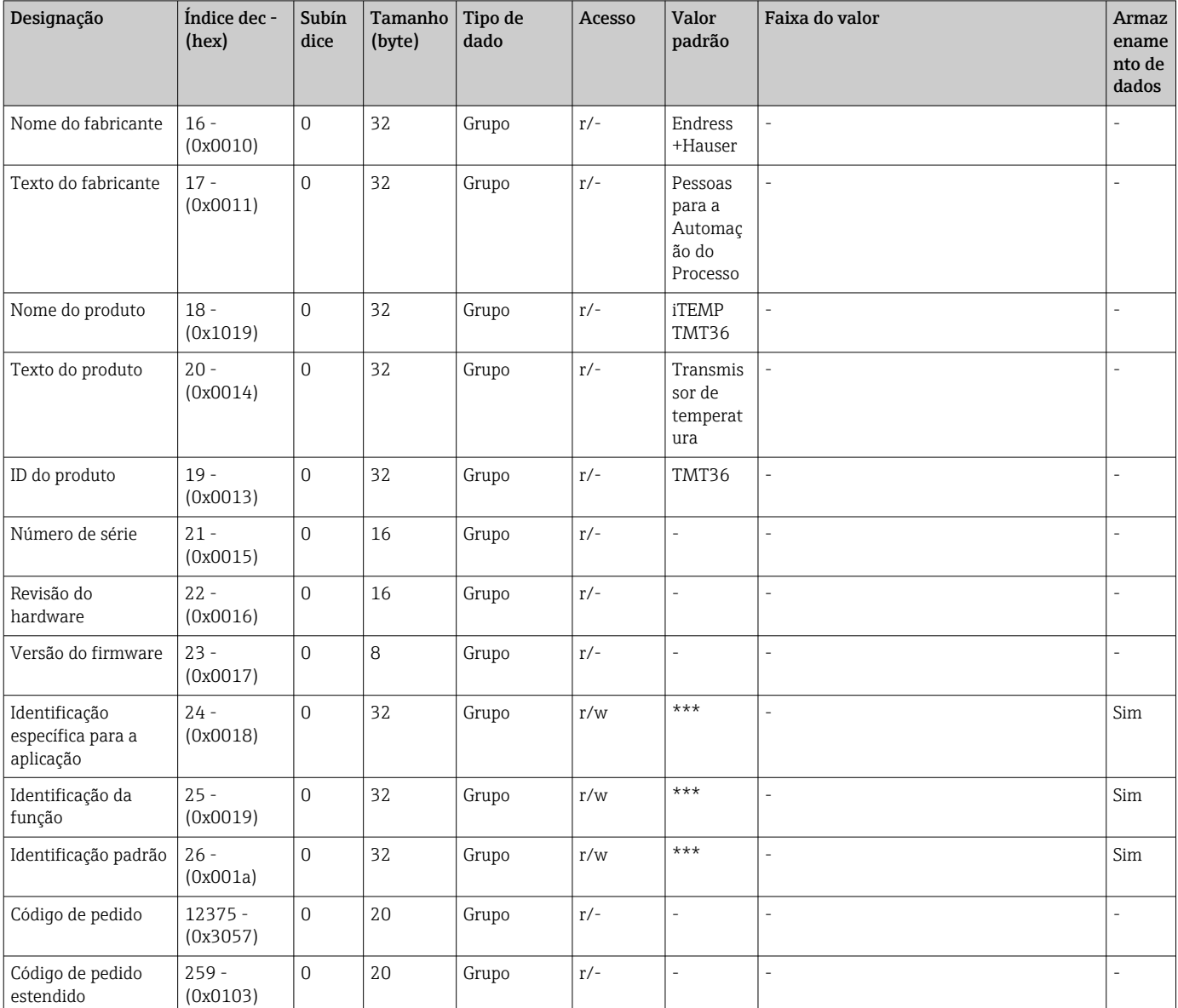

### 7.3.1 Identificação

#### 7.3.2 Parâmetros

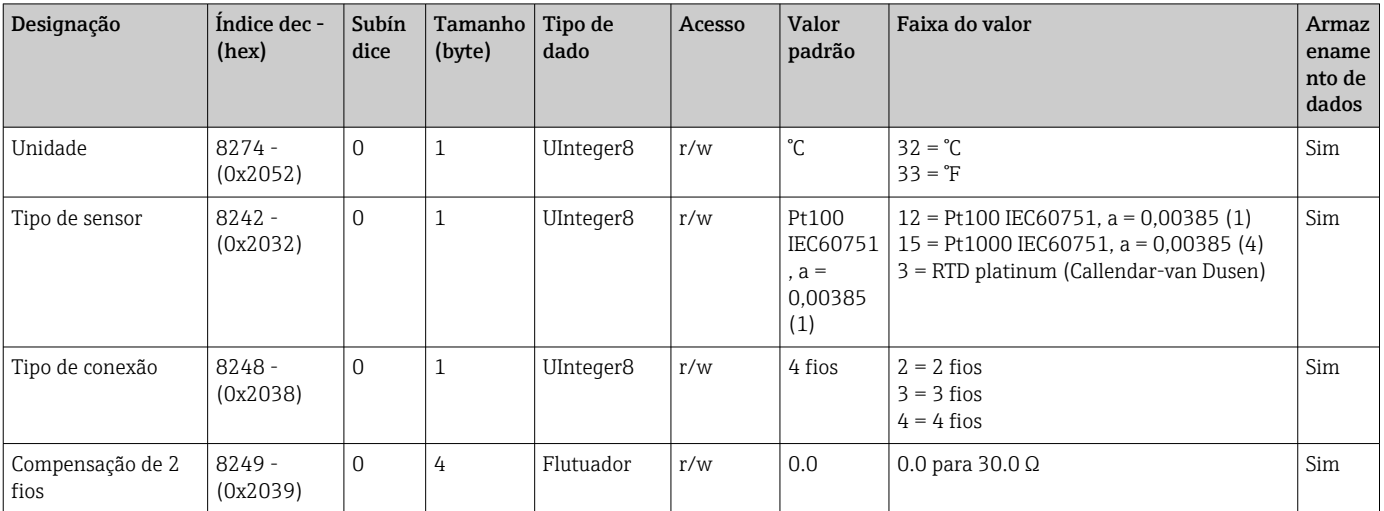

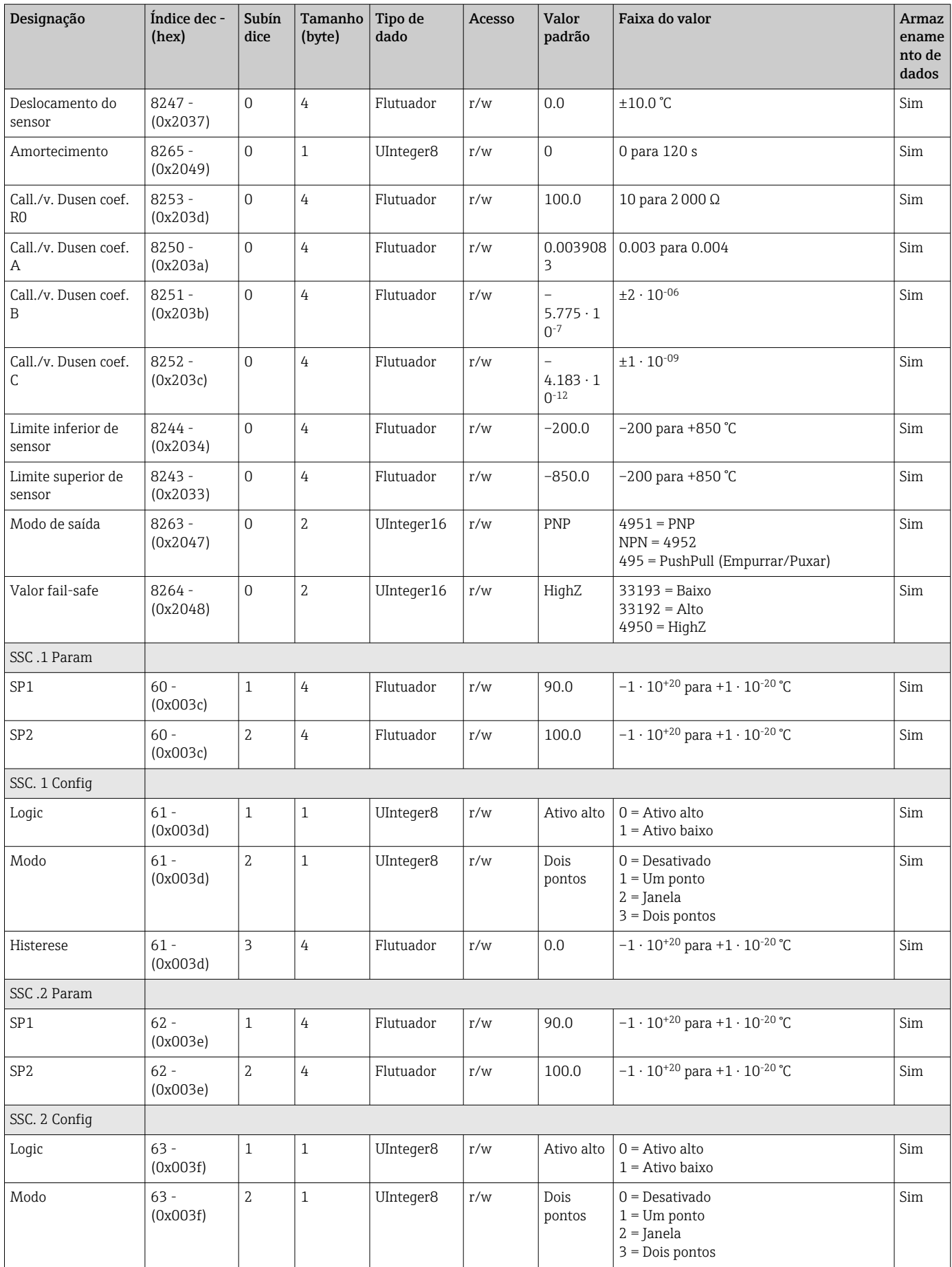

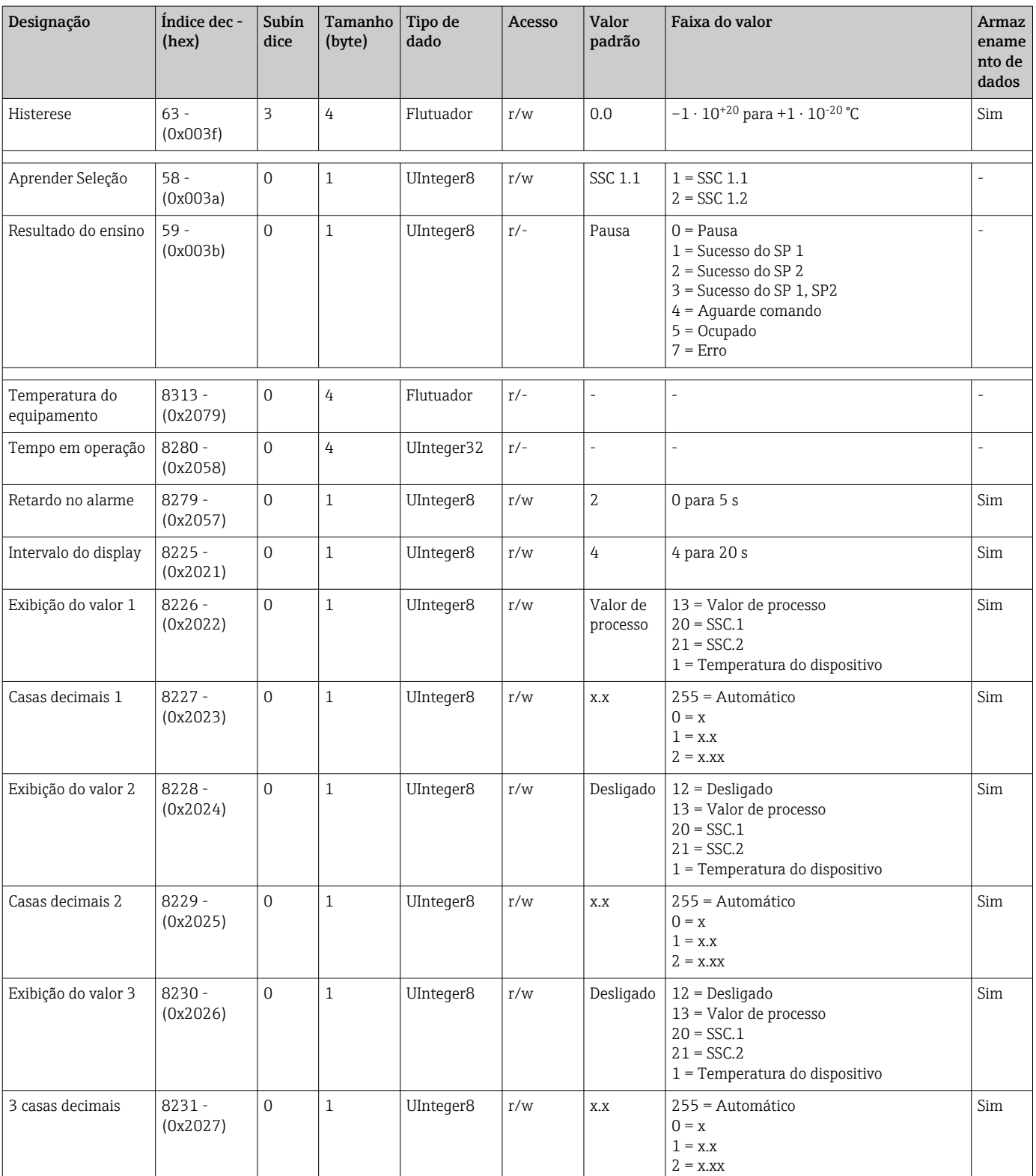

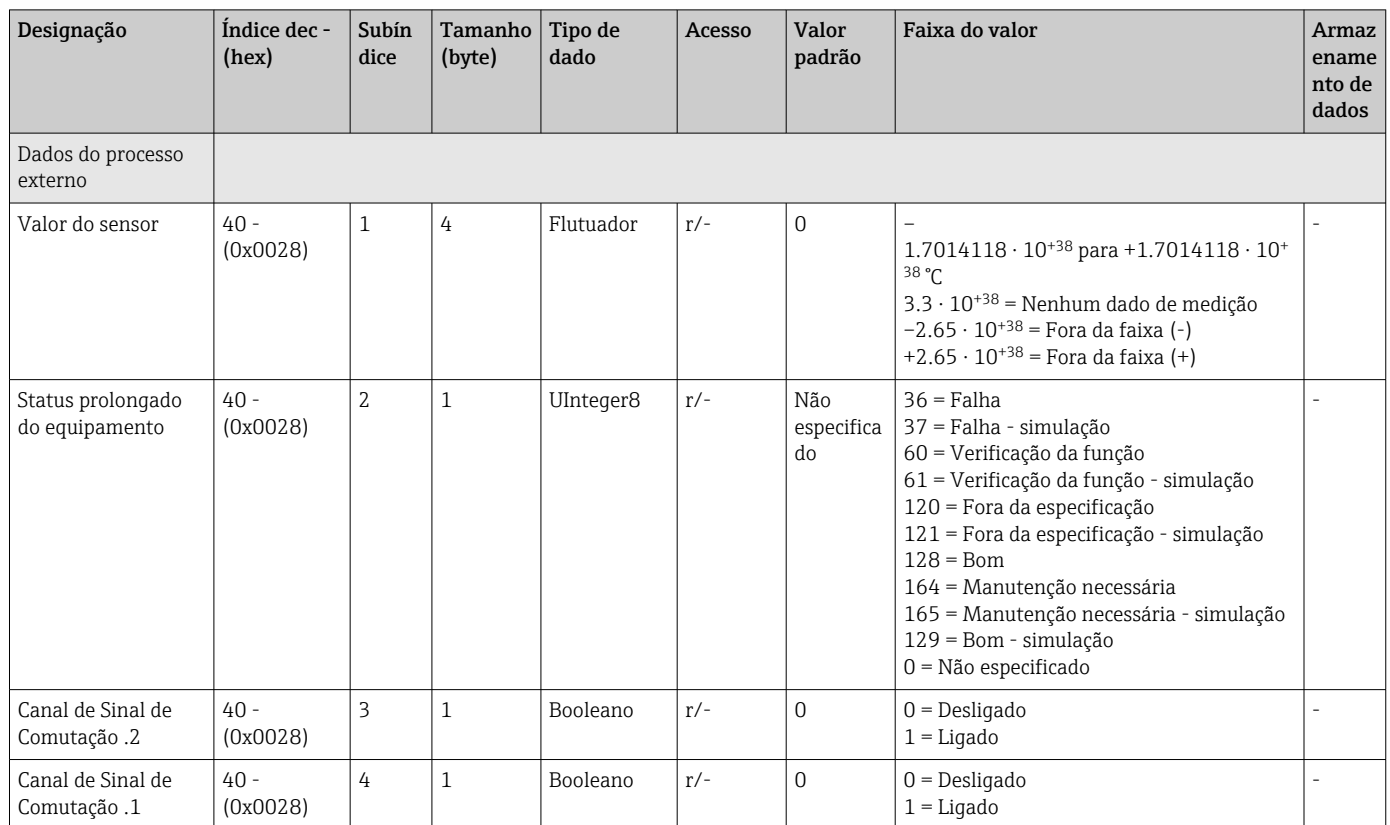

# 7.3.3 Observação

# 7.3.4 Diagnóstico

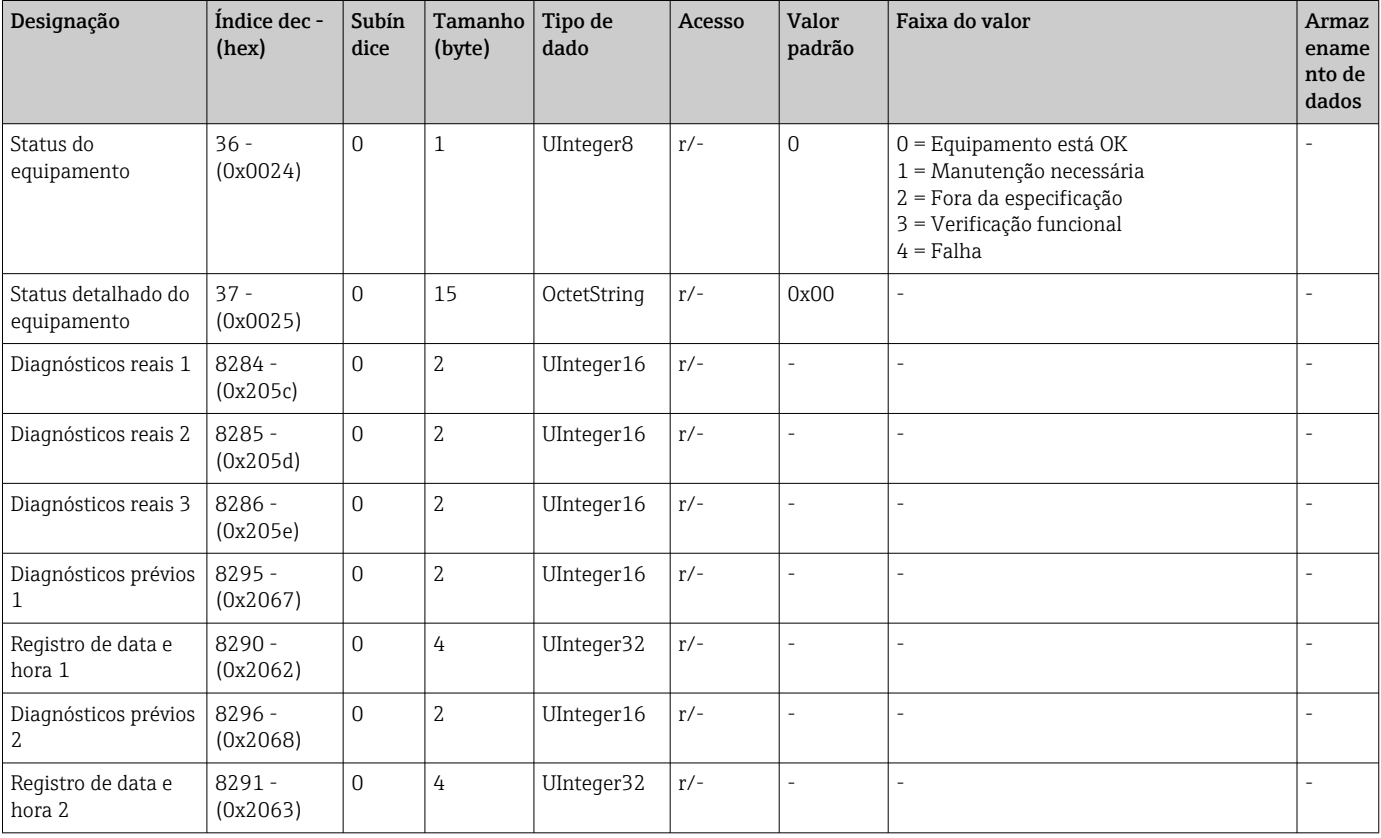

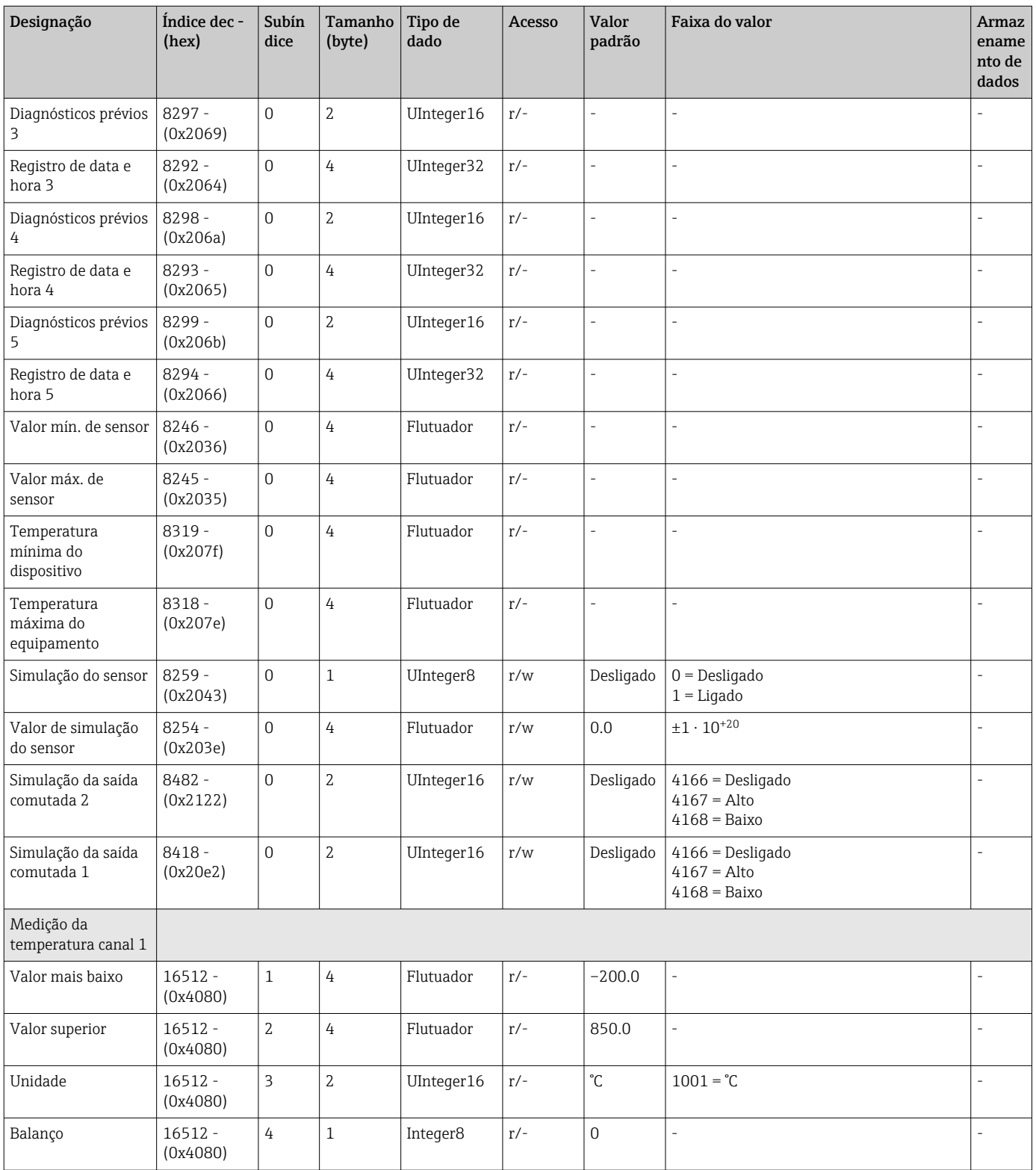

# <span id="page-27-0"></span>8 Comissionamento

### 8.1 Verificação de função

Execute as seguintes verificações antes do comissionamento do ponto de medição:

- 1. Execute a verificação pós-instalação usando a lista de verificação.
- 2. Execute a verificação pós-conexão usando a lista de verificação.

# 8.2 Ligar o equipamento

Durante o procedimento de ativação, o transmissor executa funções de teste internas. A seguinte sequência de mensagens é exibida no visor:

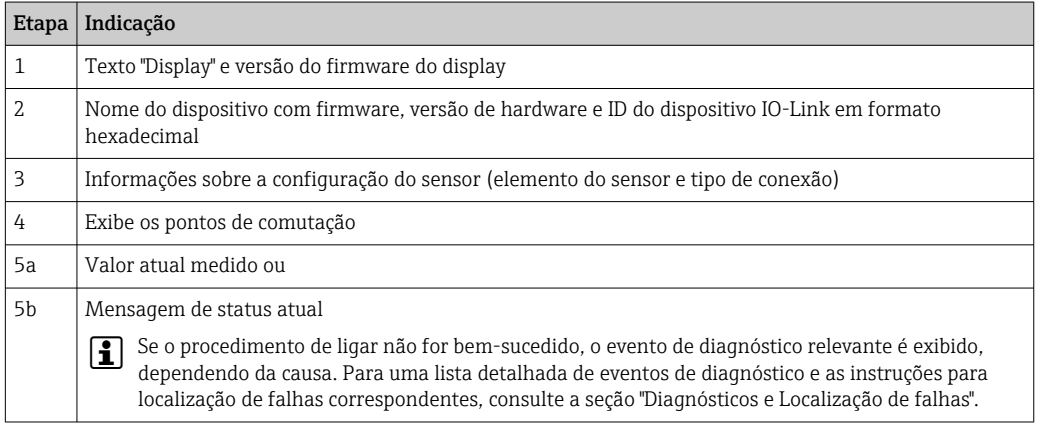

O equipamento opera após aprox. 5 segundos. O modo de medição normal começa assim que o procedimento de inicialização estiver completo.

### 8.3 Configuração do equipamento

As funções do IO-Link e os parâmetros específicos do equipamento são configuradas através da comunicação do IO-Link do equipamento. Estão disponíveis kits de configuração especiais, por ex. o FieldPort SFP20. Todo equipamento IO-Link pode ser configurado com ele.

Equipamentos IO-Link são normalmente configurados através de sistema de automação (por ex., Siemens TIA Portal + Ferramenta de Configuração de Porta). O equipamento suporta Armazenamento de Dados IO-Link, o que facilita a substituição do equipamento.

#### 8.3.1 Comutação de canais de sinal e saída de comutação

#### Canais de sinal de comutação IO-Link (SSC)

As SSCs são especificadas pelo IO-Link Smart Sensor Profile. O dispositivo tem dois SSCs independentes (SSC. 1 e SSC. 2). Com base na temperatura medida do processo, cada um dos dois canais emite um sinal de comutação binário (OFF ou ON) que é transferido para os dados de processo do IO-Link como canal de sinal de comutação 1 e Canal de sinal de comutação 2. Ambos os canais podem ser configurados com os parâmetros: SP1/SP2, Logic, Mode e Hysteresis; consulte a seção sobre Integração do sistema. Além disso, os valores de saída podem ser definidos para um valor fixo usando o parâmetro de saída do interruptor de simulação .1/.2 ("Alto" fica LIGADO e "baixo" fica DESLIGADO).).

Além da configuração manual para os pontos de comutação SP1/SP2, há um mecanismo de aprendizagem disponível no menu Teach. Esse mecanismo grava o valor atual do processo no SSC selecionado por meio de um comando do sistema.

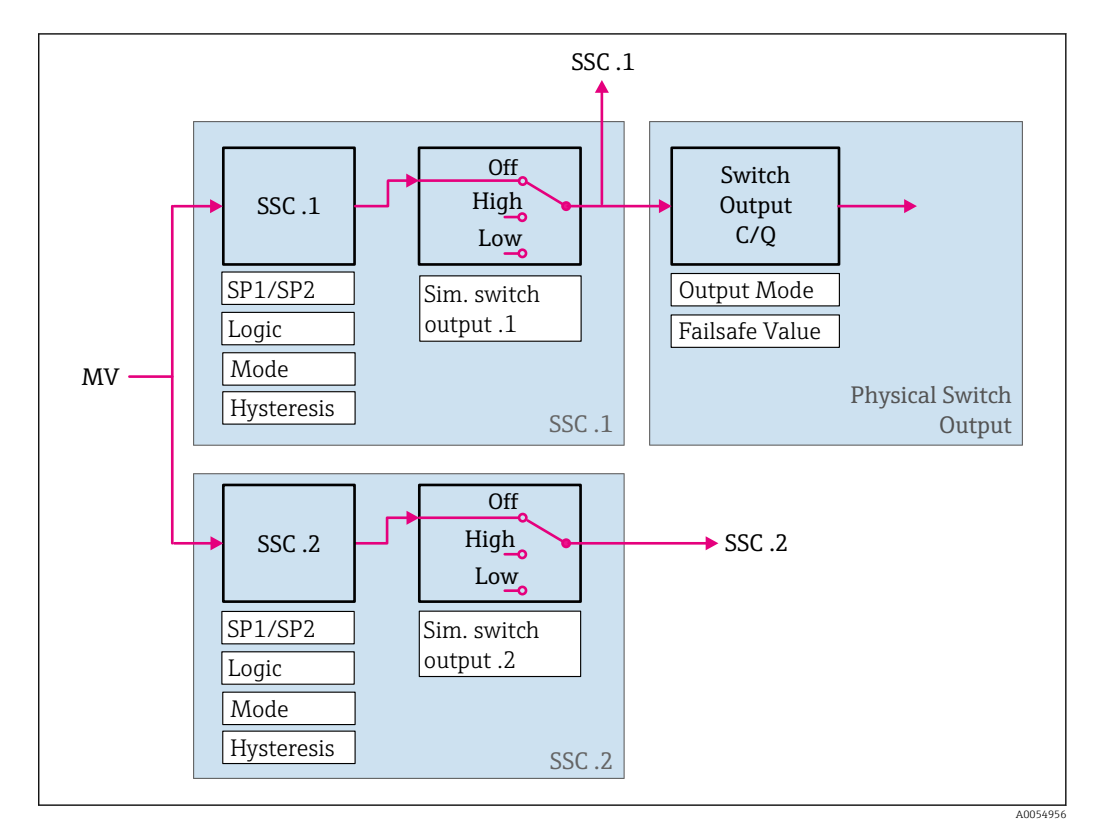

#### Saída comutada física

O sinal de saída C/Q é gerado com base no sinal binário no Canal de sinal de comutação 1. O sinal de saída só estará disponível no terminal C/Q se a comunicação IO-Link estiver desativada (SIO). A tensão do sinal de saída C/Q é exibida de acordo com o valor binário de Canal de sinal de comutação 1 e o parâmetro Modo de saída conforme a tabela a seguir.

| Modo de saída | Canal de Sinal de Comutação 1 | Saída do interruptor C/Q |
|---------------|-------------------------------|--------------------------|
| <b>PNP</b>    | Desligado                     | Não conectado (HighZ)    |
|               | LIGADO                        | $L+$                     |
| <b>NPN</b>    | Desligado                     | Não conectado (HighZ)    |
|               | LIGADO                        | L-                       |
| PushPull      | Desligado                     | Ŀ                        |
|               | LIGADO                        | $L+$                     |

*Atribuição do sinal de comutação binária e do sinal de saída C/Q*

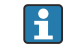

Se o valor do parâmetro Lógica for definido como Baixo ativo, os sinais de comutação binária serão invertidos em comparação com os valores especificados na tabela. OFF -  $> ON$ . ON  $\rightarrow$  OFF.

No caso de um erro, o sinal de saída C/Q pode ser definido usando o parâmetro de **valor à** prova de falhas: Baixo (L-), Alto (L+) e HighZ (não conectado). Esse valor se aplica, independentemente da configuração do parâmetro Modo de saída.

#### *Sinais de comutação*

Os sinais de comutação oferecem uma maneira simples de monitorar os valores medidos quanto a violações de limites. A seção a seguir ilustra os diferentes comportamentos de comutação dos modos disponíveis para seleção.

#### Modo Single Point

O SP2 não é usado nesse modo.

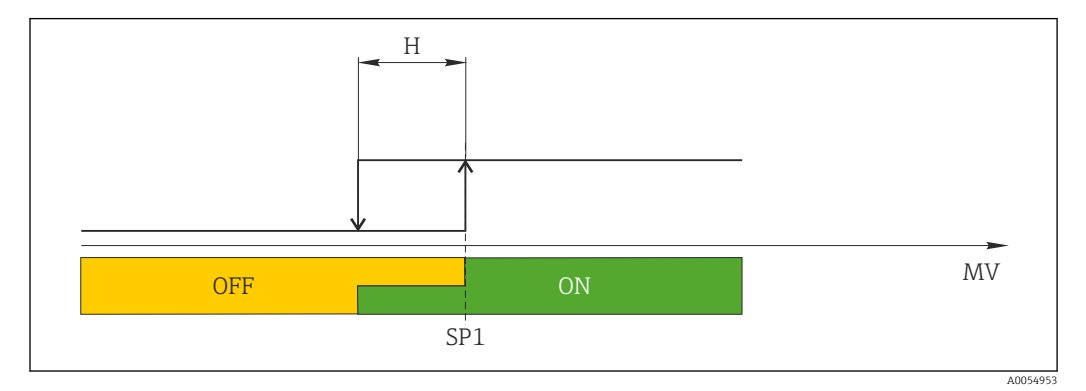

 *6 SSC, Single Point*

*H Histerese*

*SP1 Ponto de comutação 1*

*MV Valor medido*

#### Modo Single Point

 $SP_{hi}$  sempre corresponde ao valor mais alto, SP1 ou SP2, e SP<sub>lo</sub> sempre corresponde ao valor mais baixo, SP1 ou SP2.

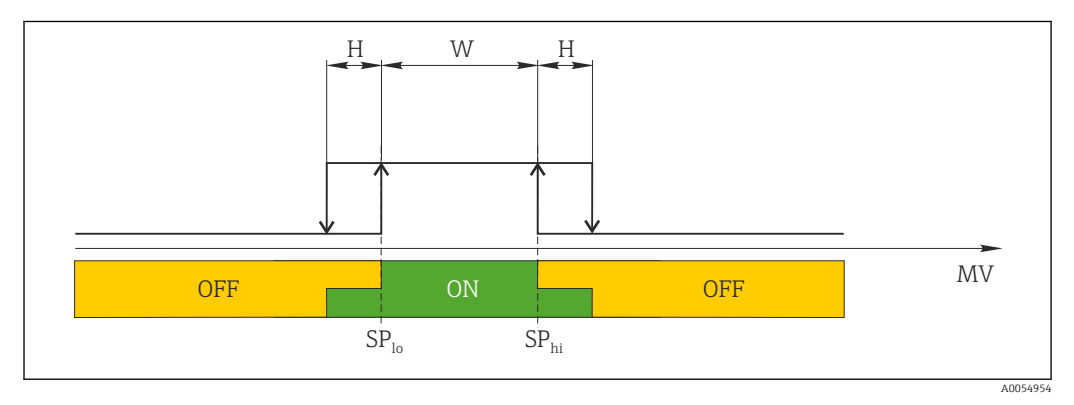

 *7 SSC, Window*

*H Histerese*

*W Janela*

*Splo Ponto de comutação com valor medido mais baixo*

*Sphi Ponto de comutação com valor medido mais alto*

*MV Valor medido*

#### Modo Two-point

 $SP<sub>hi</sub>$  sempre corresponde ao valor mais alto, SP1 ou SP2, e SP<sub>lo</sub> sempre corresponde ao valor mais baixo, SP1 ou SP2.

A histerese não é usada.

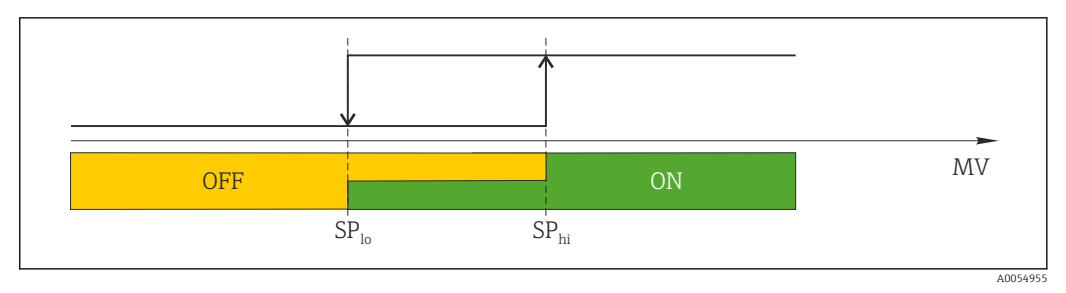

 *8 SSC, Two-Point*

*SPlo Ponto de comutação com valor medido mais baixo*

*SPhi Ponto de comutação com valor medido mais alto*

*MV Valor medido*

### 8.4 Proteção das configurações contra acesso não autorizado

A proteção contra gravação pode ser ativada por meio de uma chave DIP WRITE LOCK na parte traseira do display plug-on opcional. Consulte também a seção "Operação local".

<span id="page-30-0"></span>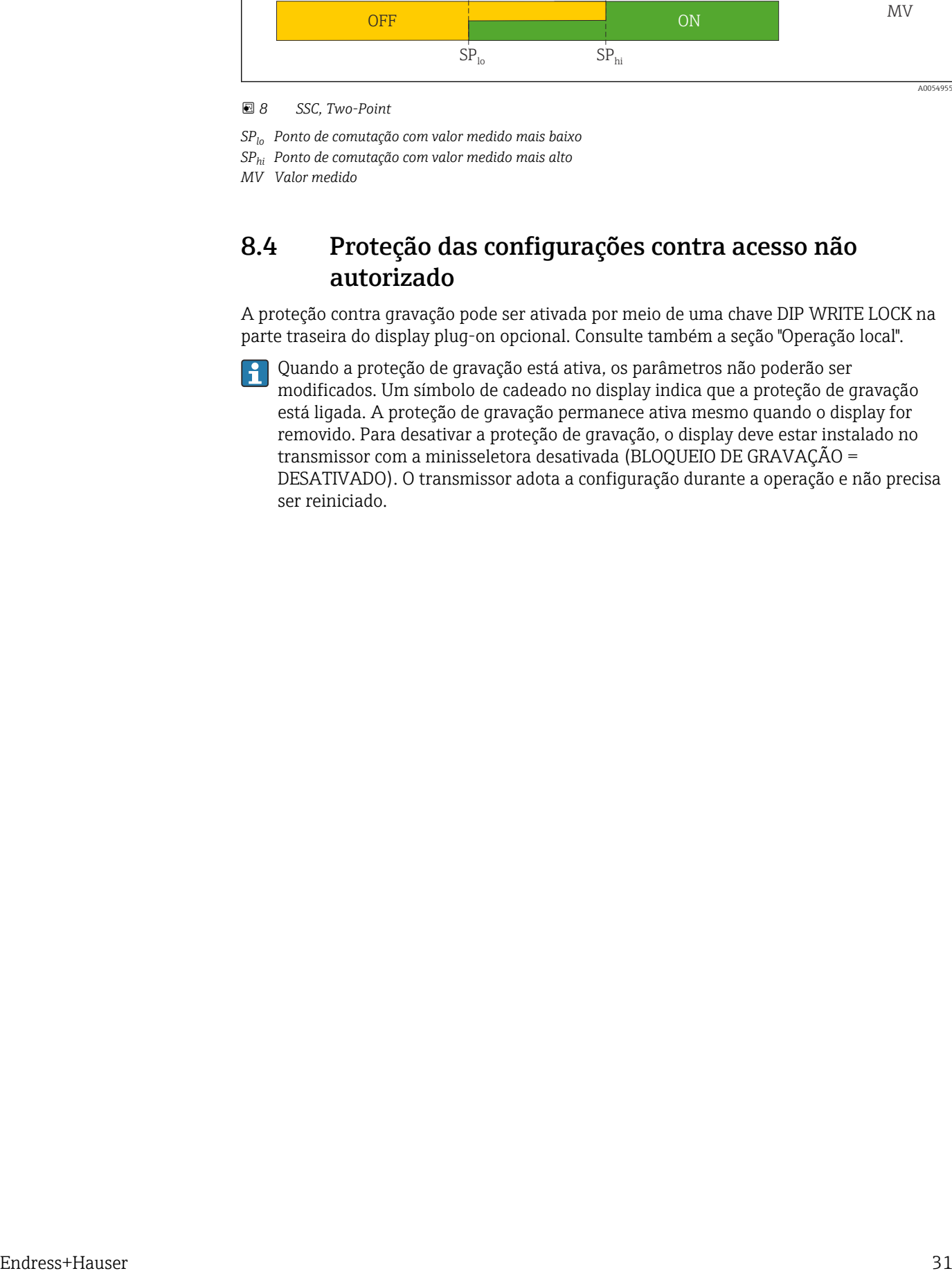

# <span id="page-31-0"></span>9 Diagnóstico e localização de falhas

### 9.1 Localização de falhas geral

Sempre inicie a detecção e resolução de falhas com as listas de verificação abaixo, se ocorrerem falhas após a inicialização ou durante a operação. As listas de verificação levam você diretamente (através de várias consultas) à causa do problema e às medidas corretivas apropriadas.

Devido a seu design, o equipamento não pode ser consertado. Contudo, é possível enviar o equipamento para exame. Consulte as informações na seção "Voltar".

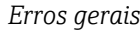

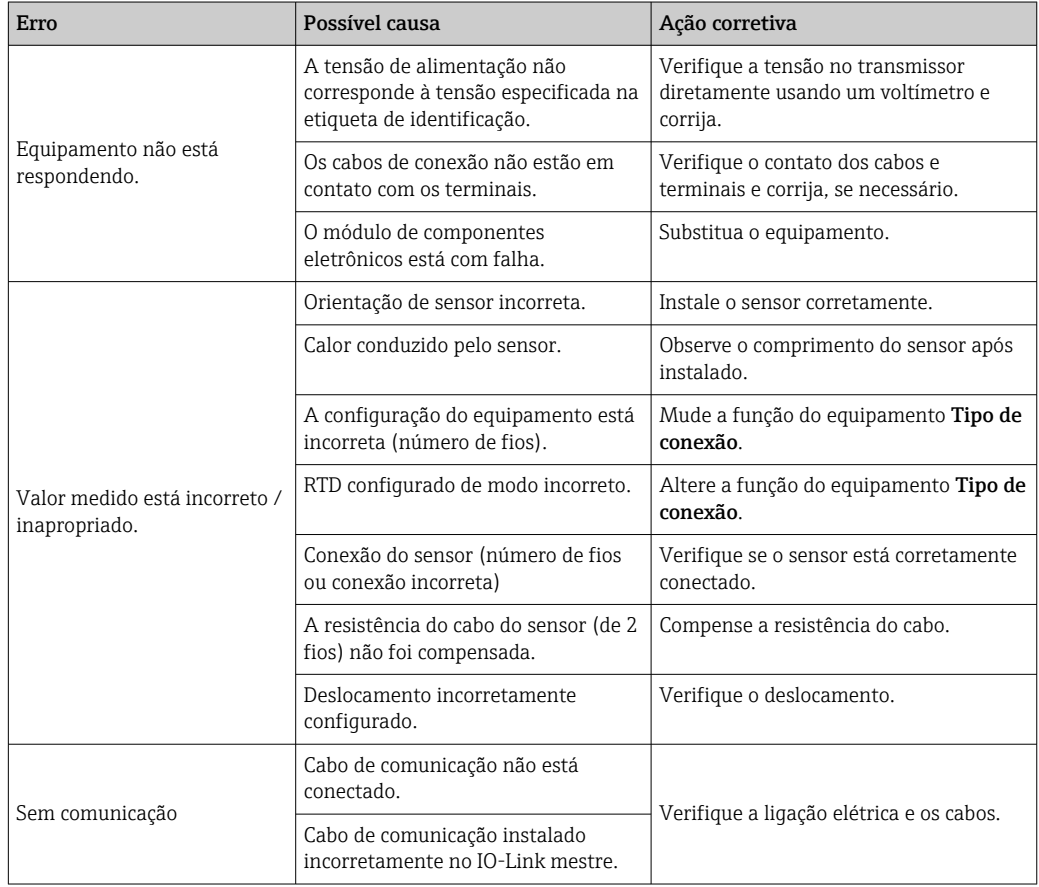

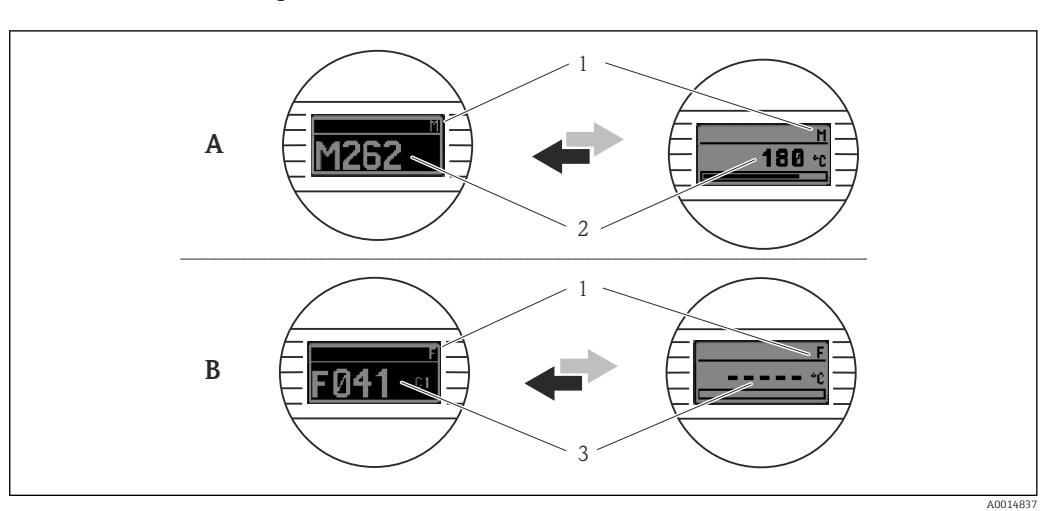

### <span id="page-32-0"></span>9.2 Informações de diagnóstico no display local

*A Display em caso de uma advertência*

- *B Display em caso de um alarme*
- *1 Sinal de status no cabeçalho*
- *2 O display alterna entre o valor primário medido e o status indicado pela letra apropriada (M, C ou S) mais o número de erros definido.*
- *3 O display alterna entre "- - -" (sem valor medido válido) e o status indicado pela letra apropriada (F) mais o número de erros definido.*

### 9.3 Informações de diagnóstico através da interface de comunicação

O parâmetro Status do equipamento mostra a categoria do evento da mensagem de diagnóstico ativa com a maior prioridade. Esta categoria é exibida na lista de diagnóstico.

#### Sinais de status

Os sinais de status fornecem informações sobre o estado e confiabilidade do equipamento, categorizando o motivo da informação de diagnóstico (evento de diagnóstico). Os sinais de status são classificados de acordo com a Recomendação NAMUR NE 107: F = Falha, C = Verificação da função, S = Fora da especificação, M = Manutenção necessária

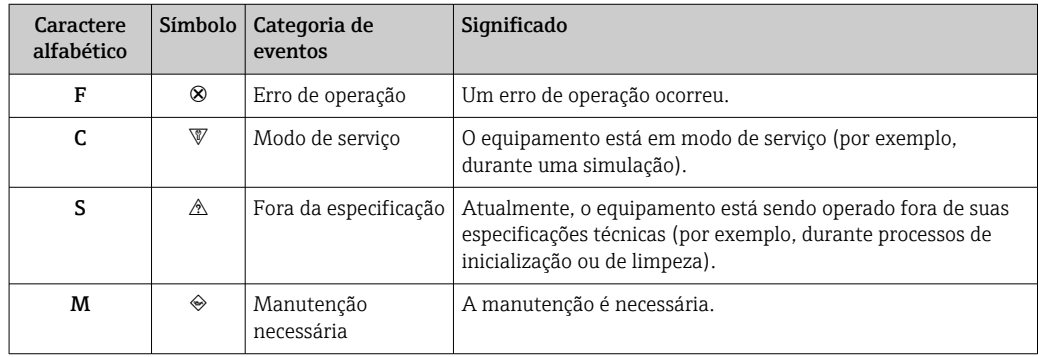

#### 9.3.1 Comportamento do equipamento em casos de erro

Todas as mensagens de diagnóstico são salvas no livro de registro de eventos e podem ser acessadas lá.

O equipamento exibe avisos e erros através do IO-Link. Todos os avisos e erros do equipamento são apenas para informação e não possuem função de segurança. Os erros diagnosticados pelo dispositivo são exibidos via IO-Link de acordo com a NE 107. Deve ser feita uma distinção entre os seguintes tipos de comportamento de diagnóstico nesse contexto:

#### • Aviso

O equipamento continua a medição no caso de comportamento de diagnóstico do tipo aviso. O sinal de saída não é afetado (exceção: a simulação da variável do processo está ativa).

- Alarme
	- O equipamento não continua a medição se esse tipo de erro ocorre. O sinal de saída assume seu status de erro (valor no caso de um erro - consulte a seção "Visão geral das informações de diagnóstico").
	- A marcação PDValid indica que os dados do processo são inválidos.
	- O estado de erro é exibido através do IO-Link.

### 9.3.2 Visão geral da informação de diagnóstico

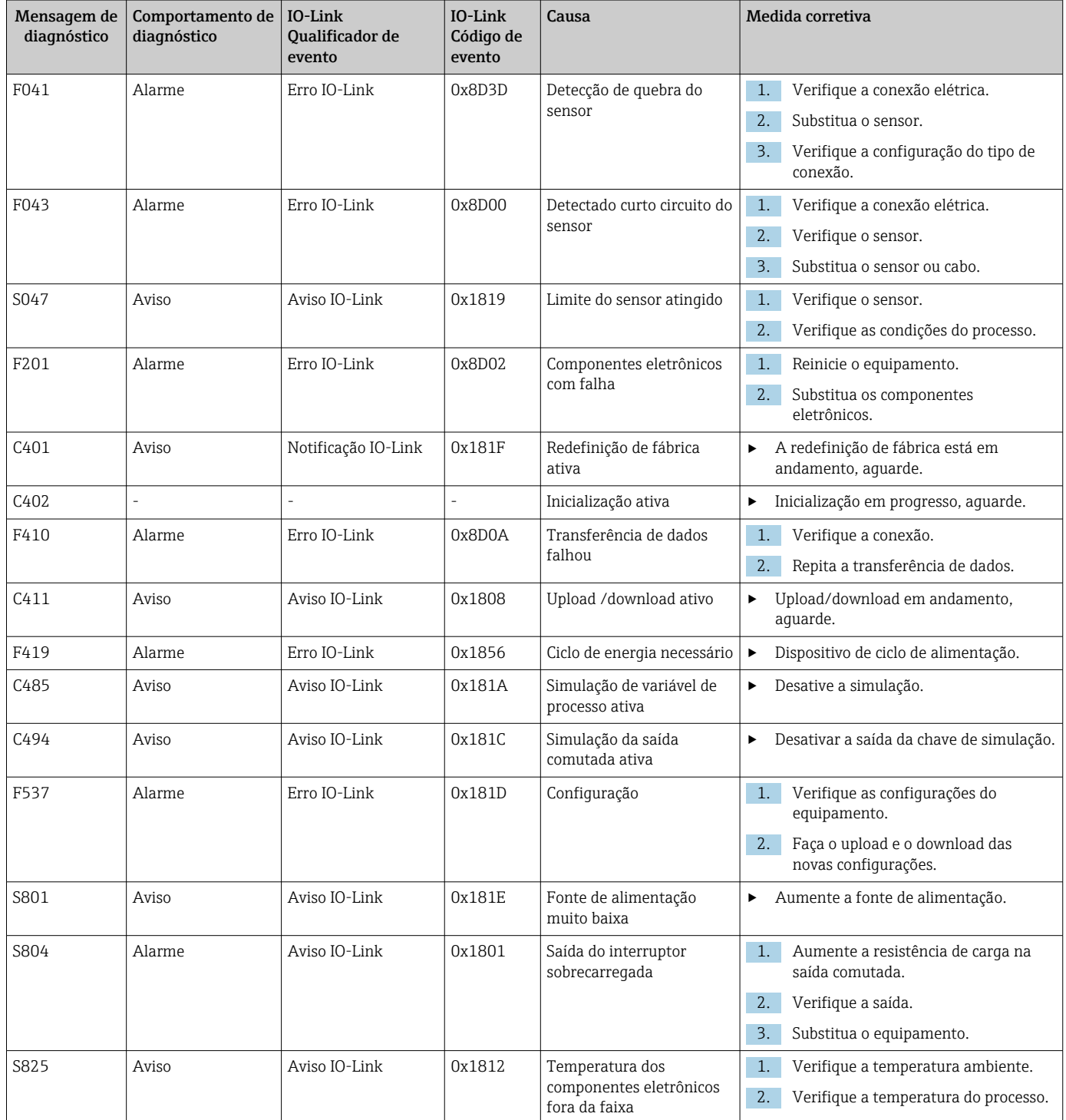

### <span id="page-34-0"></span>9.4 Lista de diag

Se dois ou mais eventos de diagnóstico estiverem pendentes simultaneamente, somente as 3 mensagens de diagnóstico com prioridade máxima serão mostradas na lista de diagnósticos. O sinal de status determina a prioridade na qual as mensagens de diagnóstico são exibidas. A seguinte ordem de prioridade se aplica: F, C, S, M. Se dois ou mais eventos de diagnóstico com o mesmo sinal de status estiverem ativos simultaneamente, a ordem numérica do número do evento determinará a ordem de prioridade na qual os eventos são exibidos, por exemplo F042 aparece antes de F044 e antes de S044.

### 9.5 Registro de eventos

As mensagens de diagnóstico são mostradas em ordem cronológica no Log de eventos. Além disso, um registro de data e hora é memorizado com cada mensagem de diagnóstico. Esse registro de data e hora é referência para o contador de tempo de operação.

### 9.6 Histórico do firmware

#### Histórico de revisão

A versão firmware (FW) na etiqueta de identificação e nas Instruções de operação indica o lançamento do equipamento: XX.YY.ZZ (exemplo, 01.02.01).

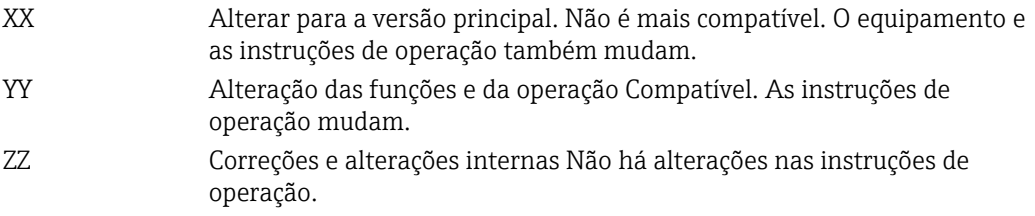

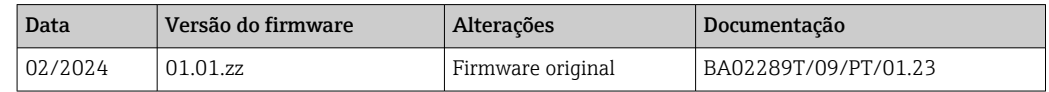

# 10 Manutenção e limpeza

Nenhum trabalho de manutenção especial é exigido para o equipamento. Um pano limpo e seco pode ser usado para limpar o equipamento.

# 11 Reparo

### 11.1 Notas gerais

Devido a seu design, o equipamento não pode ser consertado.

<span id="page-35-0"></span>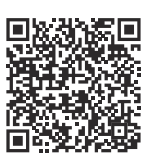

### 11.2 Peças de reposição

Para obter as peças de reposição atualmente disponíveis para o produto, consulte o site: https://www.endress.com/deviceviewer(→ Digite o número de série)

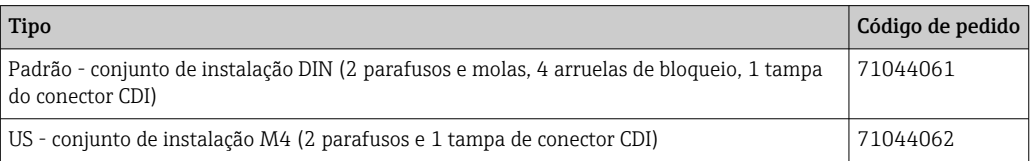

### 11.3 Devolução

As especificações para devolução segura do equipamento podem variar, dependendo do tipo do equipamento e legislação nacional.

- 1. Consulte o website para maiores informações: http://www.endress.com/support/return-material
- 2. Devolva o equipamento caso sejam necessários reparos ou calibração de fábrica ou caso o equipamento errado tenha sido solicitado ou entregue.

### 11.4 Descarte

### $\boxtimes$

Se solicitado pela Diretriz 2012/19/ da União Europeia sobre equipamentos elétricos e eletrônicos (WEEE), nossos produtos são identificados com o símbolo exibido para reduzir o descarte de WEEE como lixo comum. Esses produtos não podem ser descartados como lixo comum e podem ser devolvidos à Endress+Hauser para que seja descartado de acordo com as condições estipulados em nossos Termos e condições gerais ou como acordado individualmente.

# 12 Acessórios

Vários acessórios, que podem ser solicitados com o equipamento ou posteriormente da Endress+Hauser, estão disponíveis para o equipamento. Informações detalhadas sobre o código de pedido em questão estão disponíveis em seu centro de vendas local Endress +Hauser ou na página do produto do site da Endress+Hauser: [www.endress.com.](https://www.endress.com)

### 12.1 Acessórios específicos do equipamento

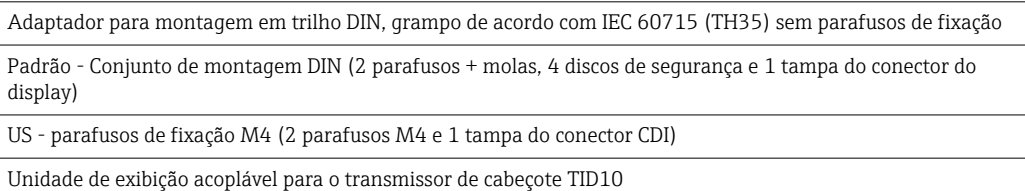

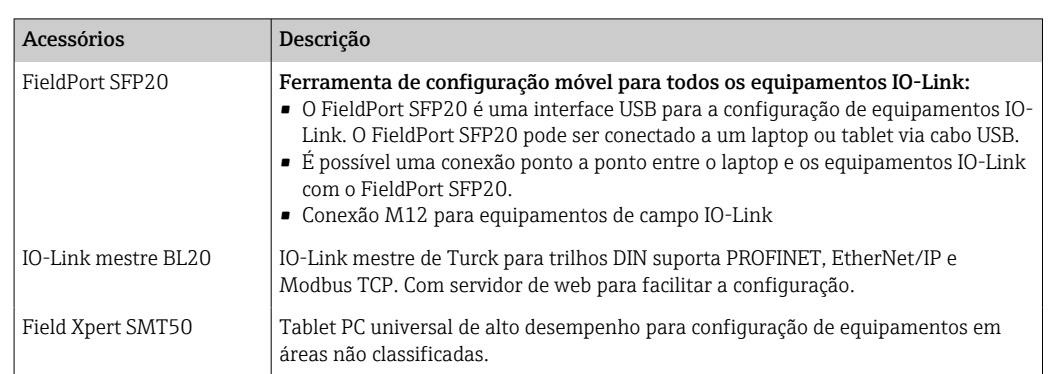

### <span id="page-36-0"></span>12.2 Acessórios específicos de comunicação

### 12.3 Acessórios específicos do serviço

#### Applicator

Software para seleção e dimensionamento de medidores Endress+Hauser:

- Cálculo de todos os dados necessários para identificar o medidor ideal: ex. perda de pressão, precisão ou conexões de processo.
- Ilustração gráfica dos resultados dos cálculos

Administração, documentação e acesso a todos os dados e parâmetros relacionados ao processo durante toda a duração do projeto.

OApplicator está disponível: https://portal.endress.com/webapp/applicator

#### Configurador

Configurador de produto - a ferramenta para configuração individual de produto

- Dados de configuração por minuto
- Dependendo do equipamento: entrada direta de ponto de medição informação específica, como faixa de medição ou idioma de operação
- Verificação automática de critérios de exclusão
- Criação automática do código de pedido e sua separação em formato de saída PDF ou Excel
- Funcionalidade para solicitação direta na loja virtual da Endress+Hauser

O configurador está disponível no site da Endress+Hauser: www.endress.com -> Clique em "Corporativo" -> Selecione seu país -> Clique em "Produtos" -> Selecione o produto usando os filtros e o campo de busca -> Abra a página do produto -> O botão "Configurar" no lado direito da imagem do produto abre o Configurador do Produto.

#### DeviceCare SFE100

Ferramenta de configuração para equipamentos de campo HART, PROFIBUS e FOUNDATION Fieldbus

DeviceCare está disponível para download em www.software-products.endress.com. Você precisa se registrar no portal do software da Endress+Hauser para fazer o download do aplicativo.

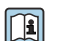

Informações técnicas TI01134S

# 13 Dados técnicos

# 13.1 Entrada

<span id="page-37-0"></span>Variável de medição Temperatura

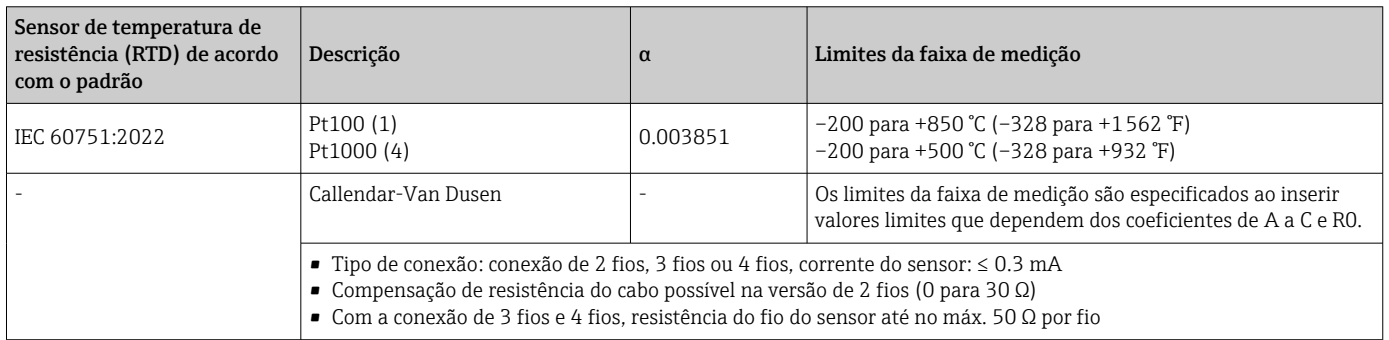

# 13.2 Saída

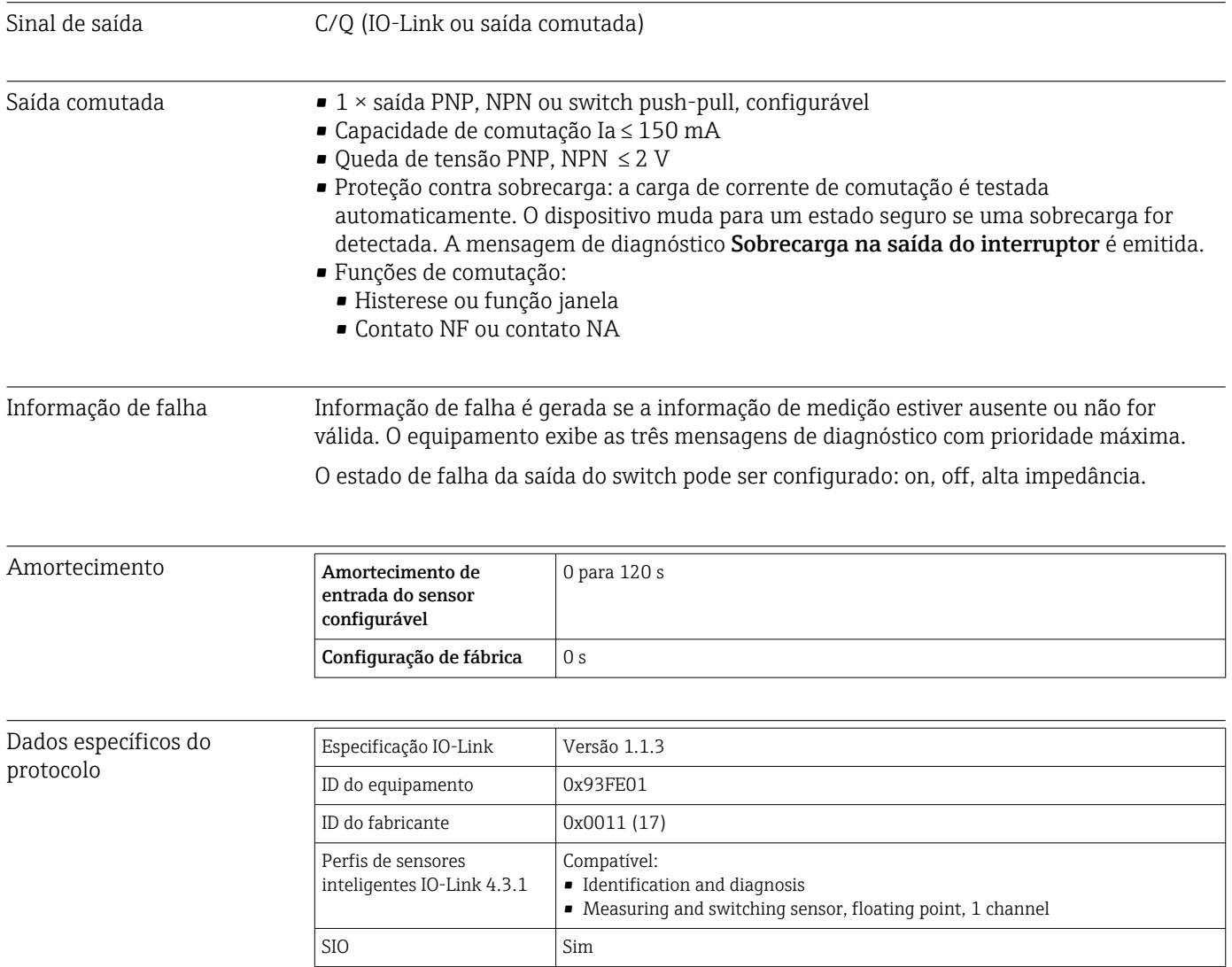

<span id="page-38-0"></span>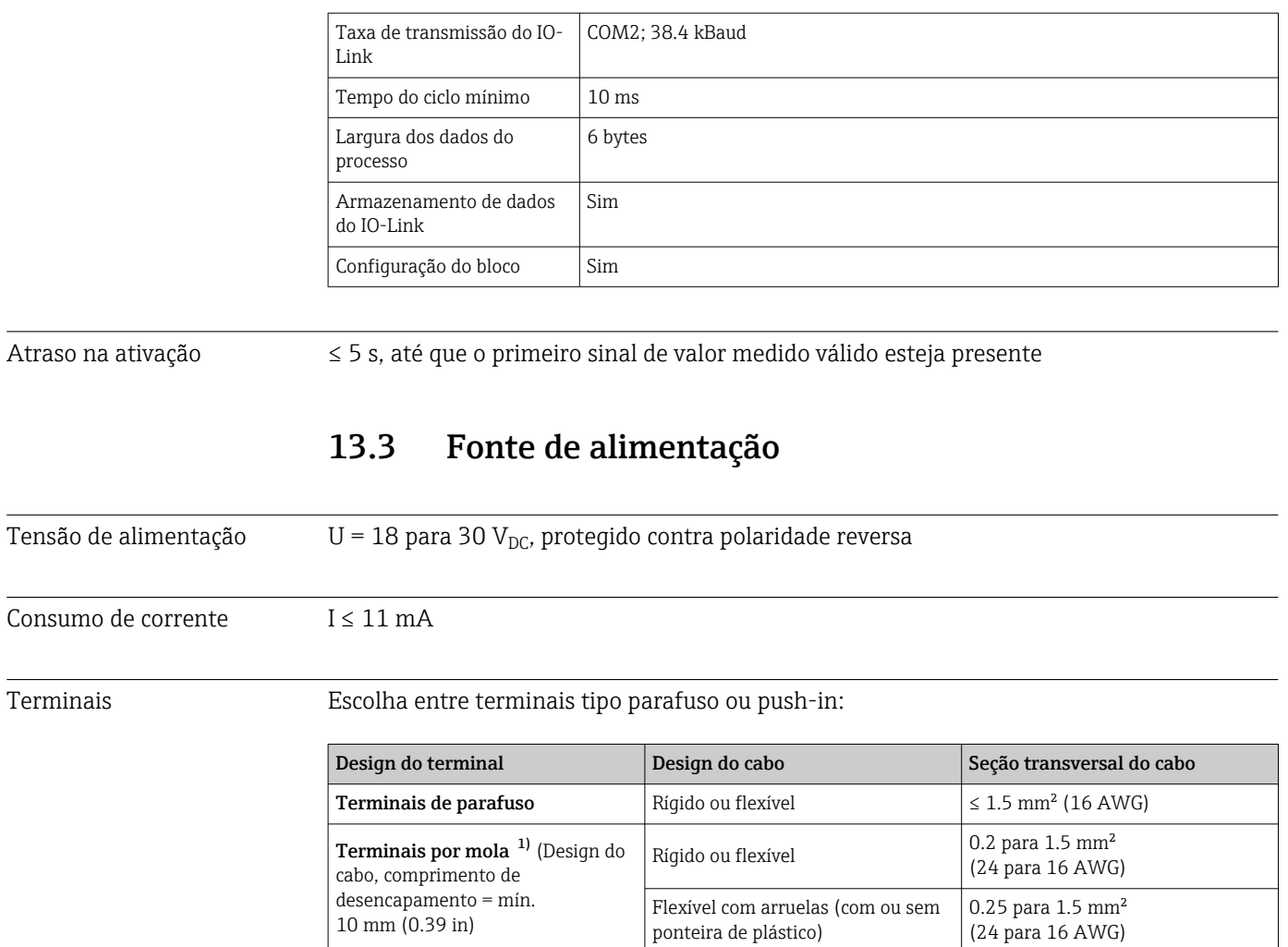

1) As arruelas na extremidade do fio devem ser usadas com terminais de mola e quando forem usados cabos flexíveis, com uma seção transversal do cabo de  $\leq 0.3$  mm<sup>2</sup>.

# 13.4 Características de desempenho

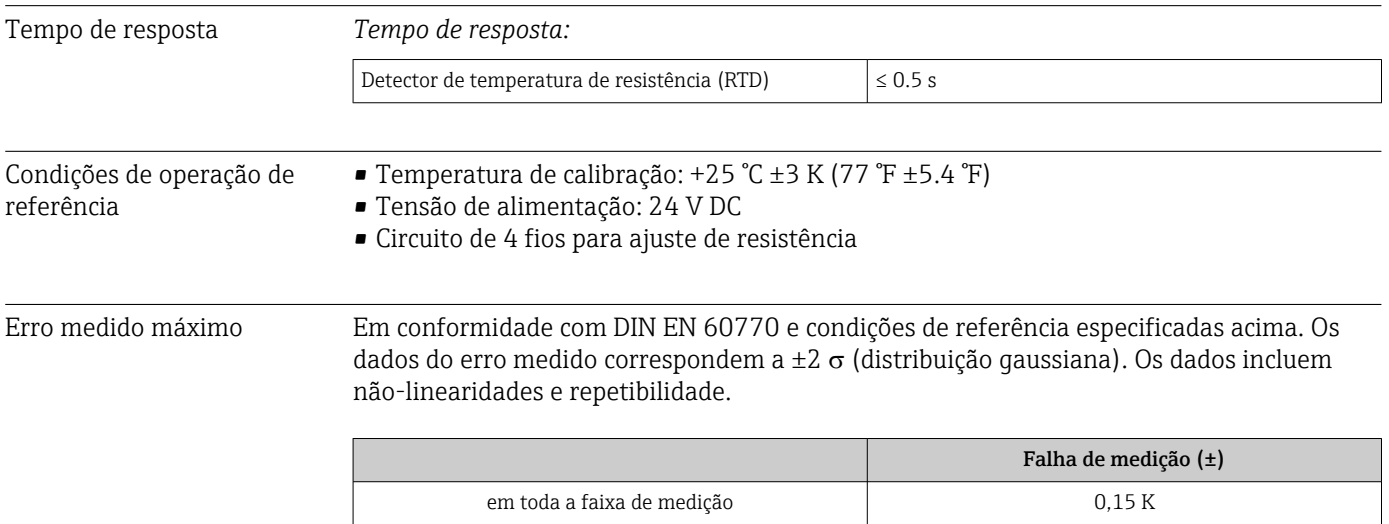

<span id="page-39-0"></span>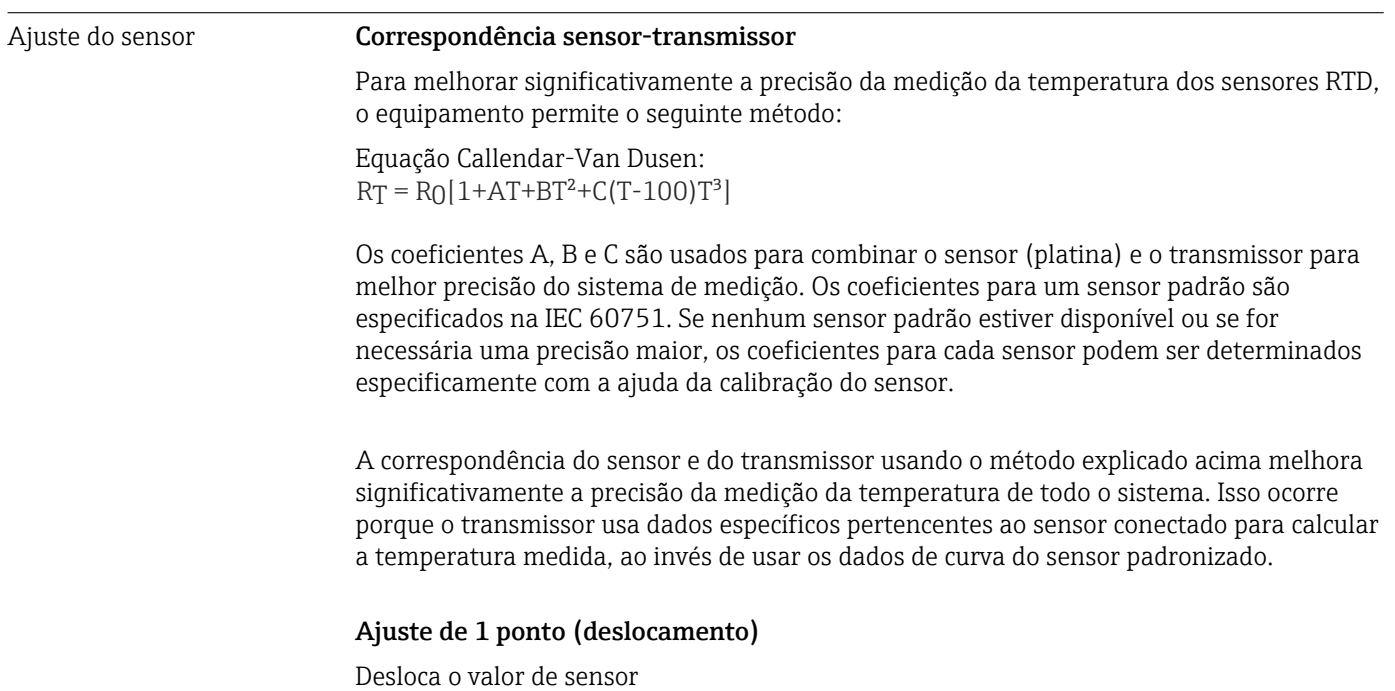

Influências de operação

*Influência da temperatura ambiente e da tensão de alimentação na operação de termômetros de resistência (RTD) em toda a faixa de medição*

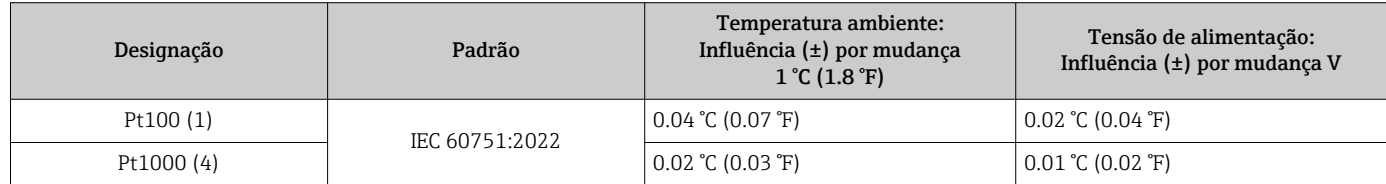

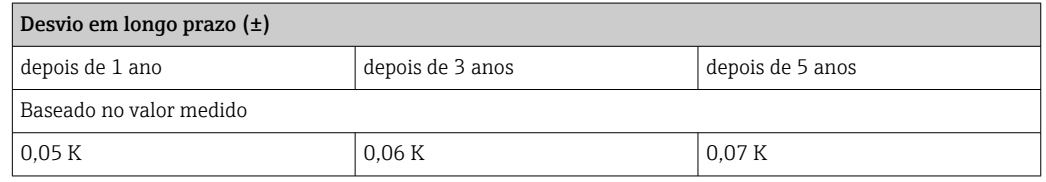

Cálculo do erro máximo de medição:

√(erro² medido + influência da temperatura² ambiente + influência da fonte de alimentação²)

# 13.5 Condições ambientes

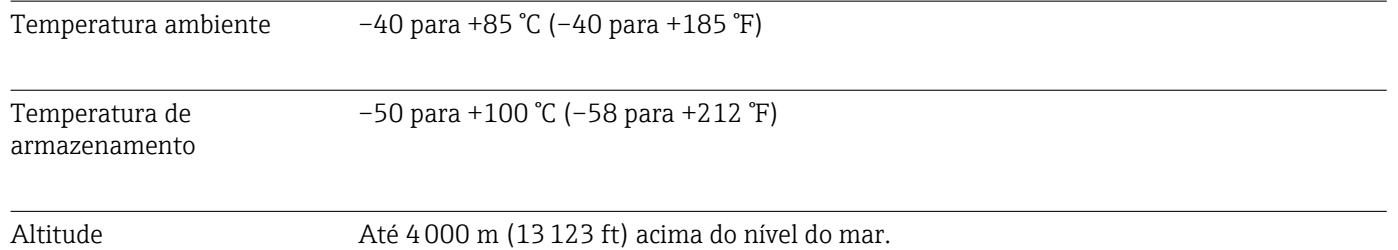

<span id="page-40-0"></span>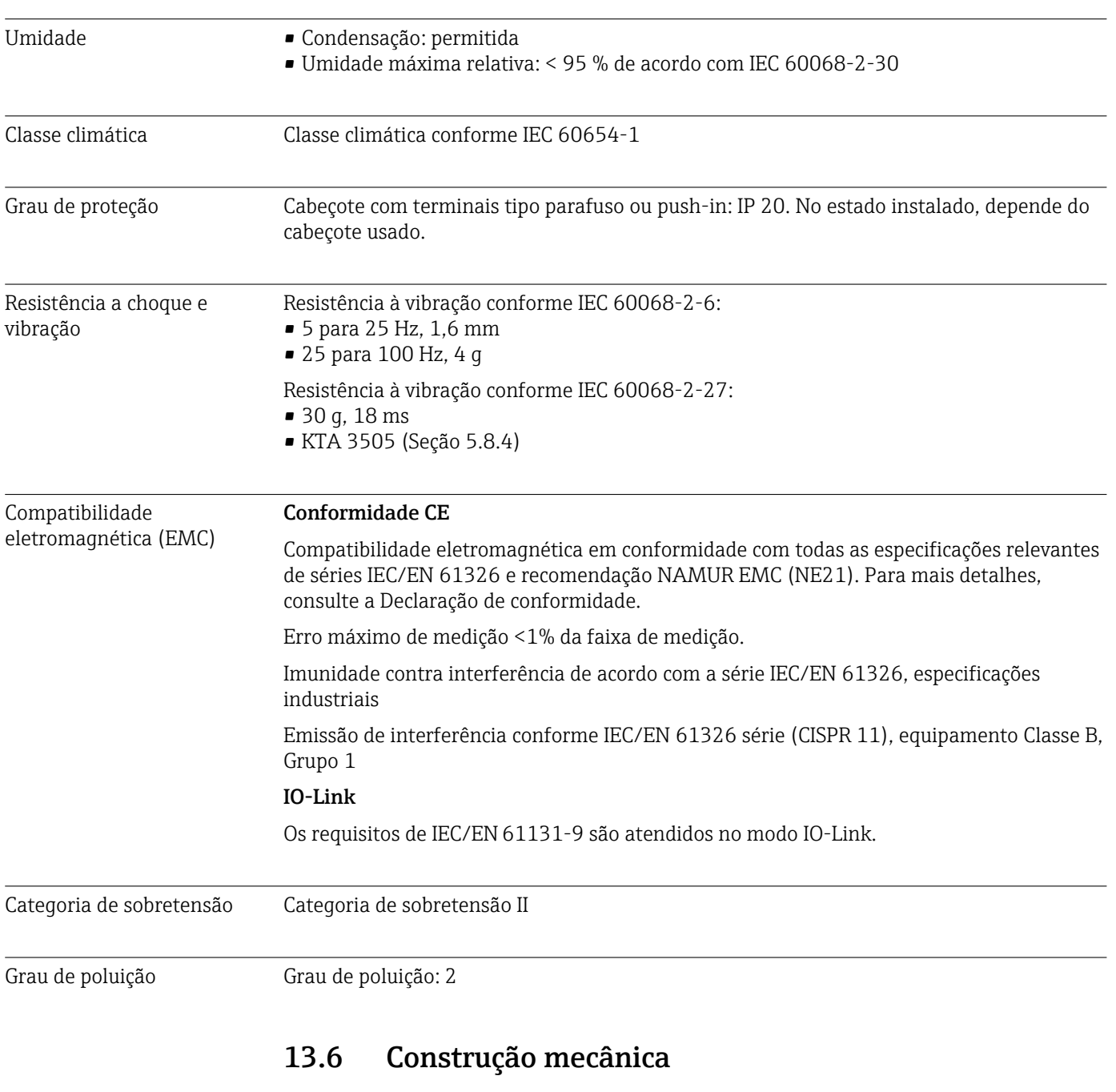

Projeto, dimensões Dimensões em mm (pol.)

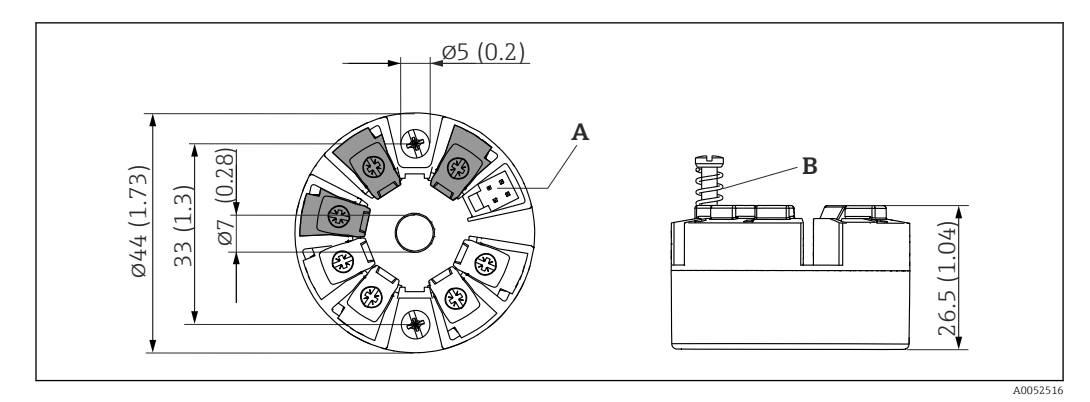

- *9 Versão com terminais de parafuso*
- 
- *A Conexão do display B Deslocamento da mola L ≥ 5 mm (0.2 in) (não para parafusos de fixação US - M4)*

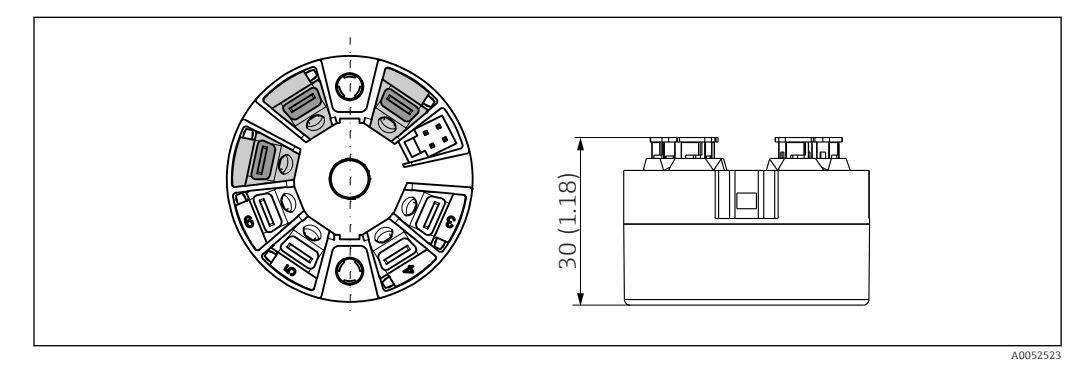

 *10 Versão com terminais push-in. Dimensões são idênticas à versão com terminais de parafuso, com exceção da altura do invólucro.*

<span id="page-41-0"></span>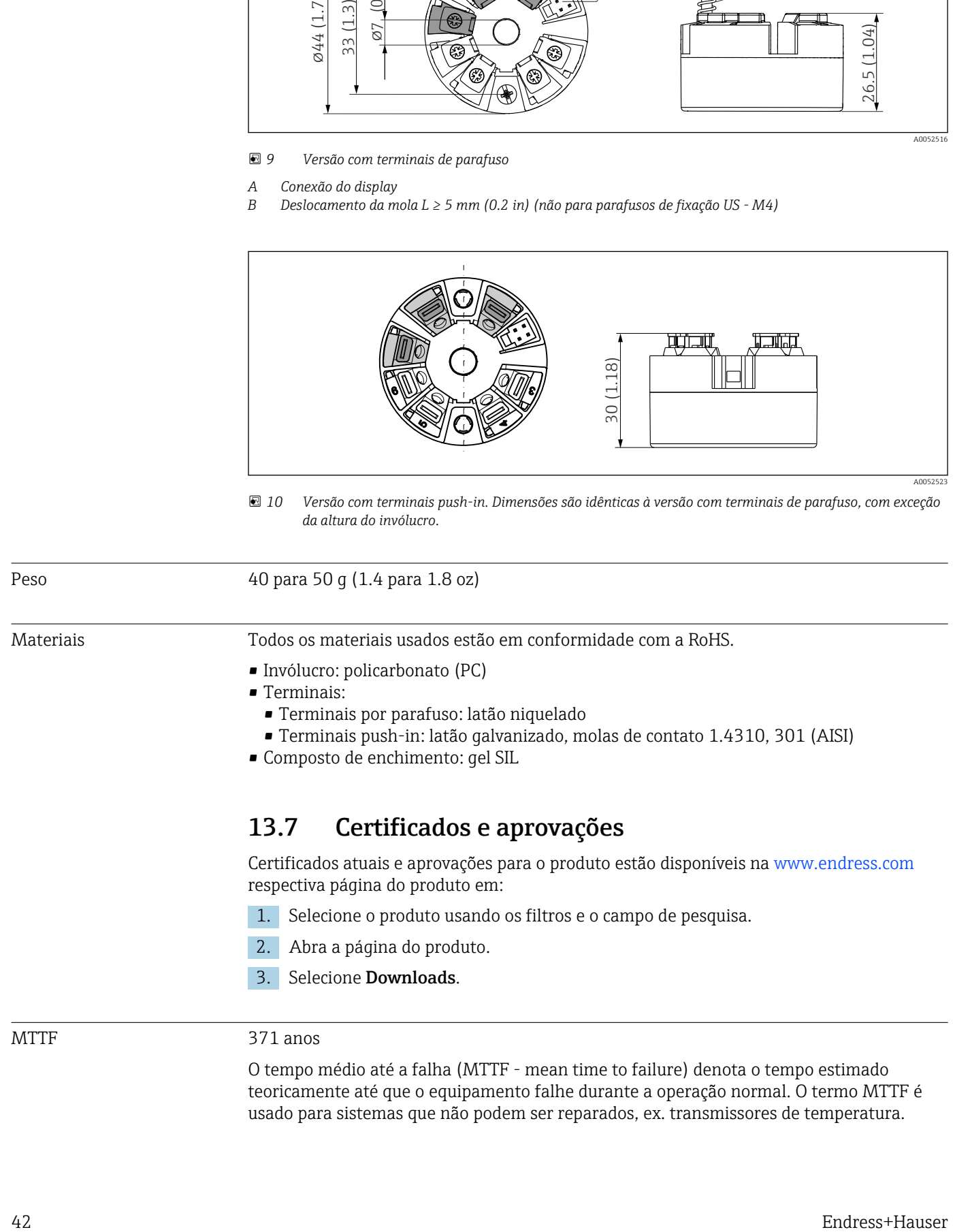

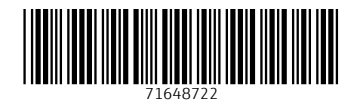

www.addresses.endress.com

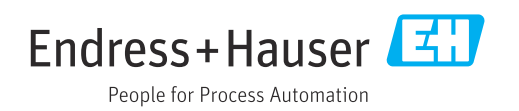